# S-PASS

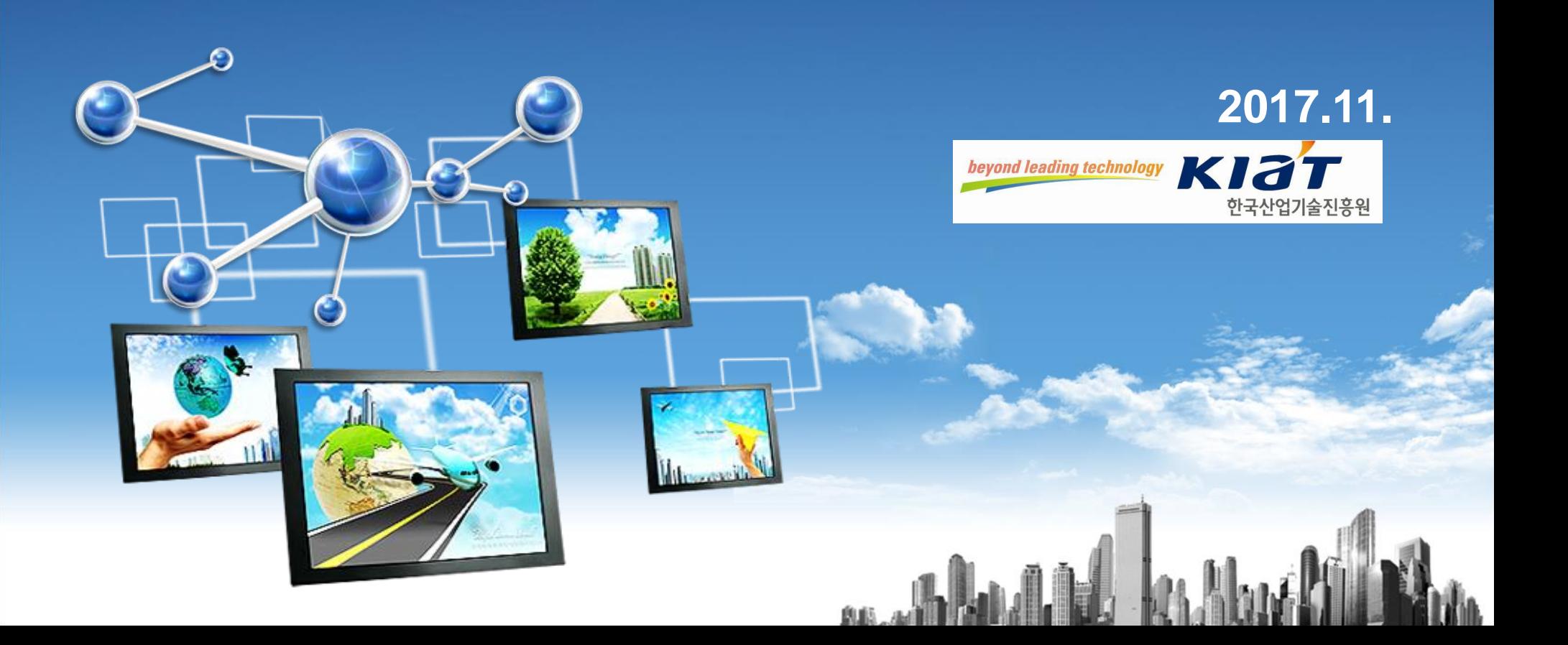

## CONTENTS

an albhalla

Chapter 1. 과제 전주기 Chapter 2. 과제신청 시 사전 준비사항 Chapter 3. 과제신청 방법 Chapter 4. 수정사업계획서 등록 Chapter 5. 협약체결(전자협약) Chapter 6. 협약 변경 신청 Chapter 7. 보고서 제출 Chapter 8. 질의 및 응답

### 1. 과제 전주기

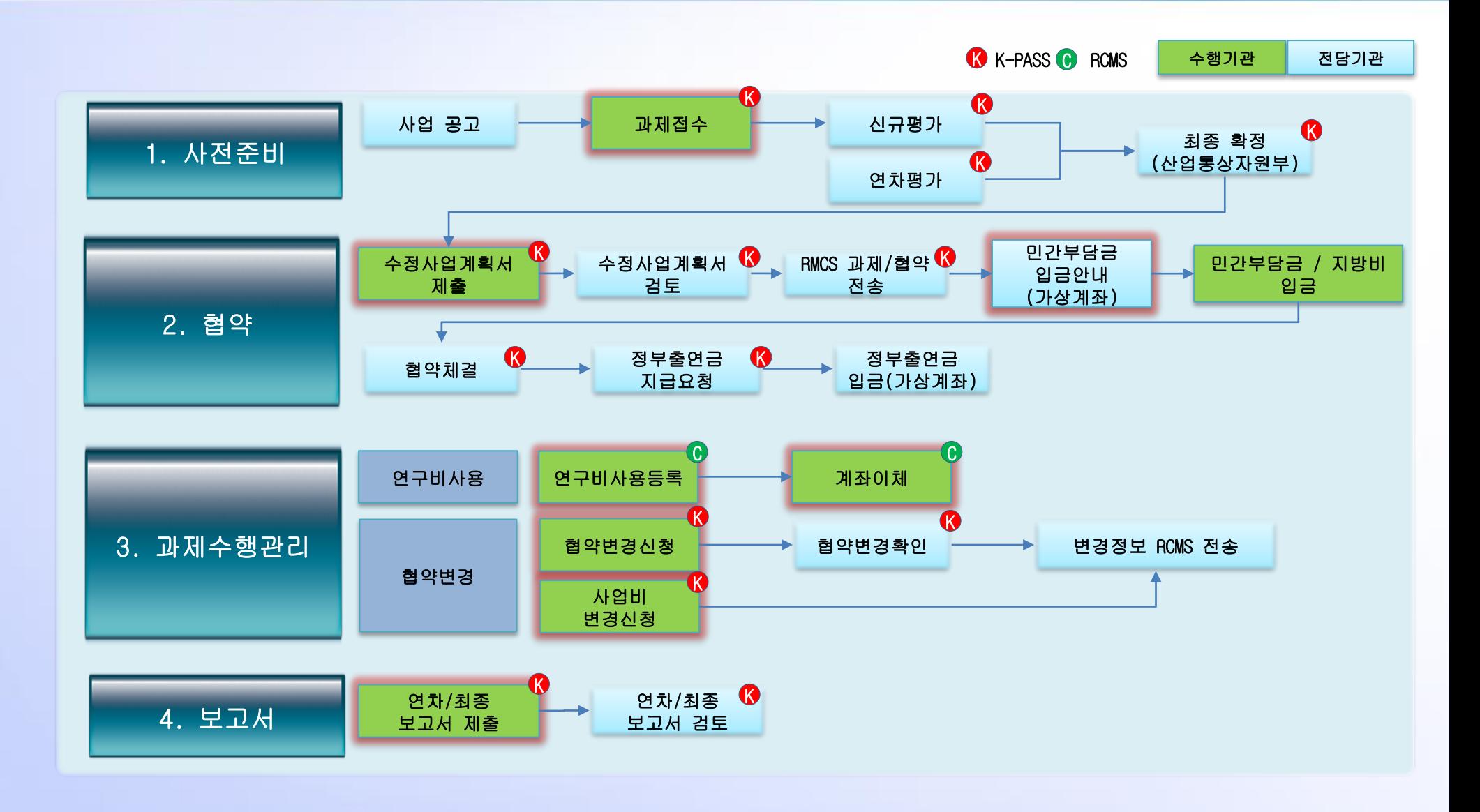

3

## CONTENTS

العالمان

Chapter 1. 과제 전주기 Chapter 2. 과제신청 시 사전 준비사항 Chapter 3. 과제신청 방법 Chapter 4. 수정사업계획서 등록 Chapter 5. 협약체결(전자협약) Chapter 6. 협약 변경 신청 Chapter 7. 보고서 제출 Chapter 8. 질의 및 응답

### 2. 과제신청 시 사전 준비사항

### 사전 준비 사항 요약

### 1. 주관, 참여 기관 책임자는 사전에 KIAT 통합 회원 가입 및 사업 참여 인증 진행

- 주관기관의 총괄책임자, 참여기관의 참여기관책임자, 실무담당자는 KIAT 통합회원에 가입 로그인 하신 후 MYPAGE 내 개인정보 변경에서 사업참여여부 확인 후 주민등록번 호(실명인증) , 과학기술인등록번호(NTIS 과학기술인등록번호 검증) 등 정보를 입력해야 합니다. 2. 주관, 참여 기관 책임자는 사전에 기관 등록 및 기관 소속으로 변경
- MYPAGE 내 개인정보 변경에서 소속 기관을 선택 해야 합니다.
- 기관이 검색되지 않을 시 MYPAGE 내 기관정보 변경에서 등록해야 검색됩니다.

#### 3. 각 기관의 대표자 정보 준비

- 주관기관의 총괄책임자 또는 실무담당자가 과제 신청 시 주관기관의 대표자 성명, 주민번 호와 참여기관의 대표자 성명, 주민번호 정보 필요

국가연구개발사업의 관리 등에 관한 규정 제33조의6 및 산업기술혁신촉진법시행령 제58조에 의거하여 국가P&D사업 관리를 위해 총괄책임자, 참여기관 책임자 , 각 기관대표자, 각 기관 참여연구원의 주민등록번호를 수집·이용

**4.** 과제신청은 주관기관의 총괄책임자 또는 실무담당자만 가능

### 2. 과제신청 시 사전 준비사항

### 1단계 – 통합 회원가입

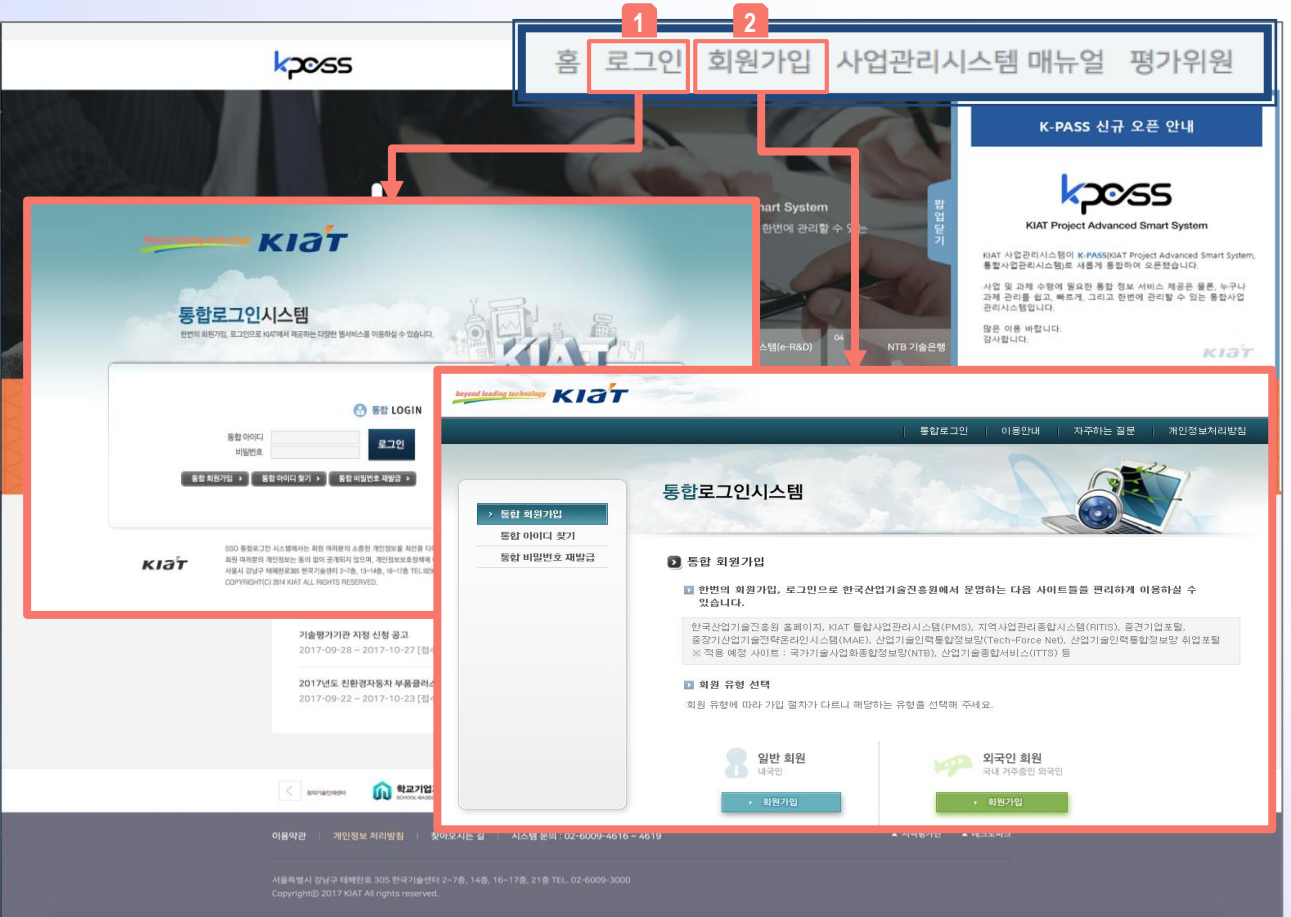

사업관리시스템 로그인 및 회원가입 진행 화 면입니다.

상단에 '로그인' 선택 시, 한국산업기술진흥 **1** 원 통합 로그인 페이지를 통해 로그인이 진 행됩니다.

상단에 '회원가입' 선택 시, 한국산업기술진 <mark>2</mark> 흥원 통합 회원가입 페이지로 이동합니다.

#### 2. 사전 준비사항

### 2. 과제신청 시 사전 준비사항

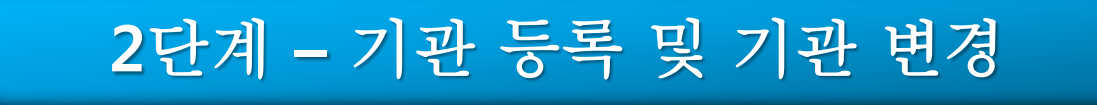

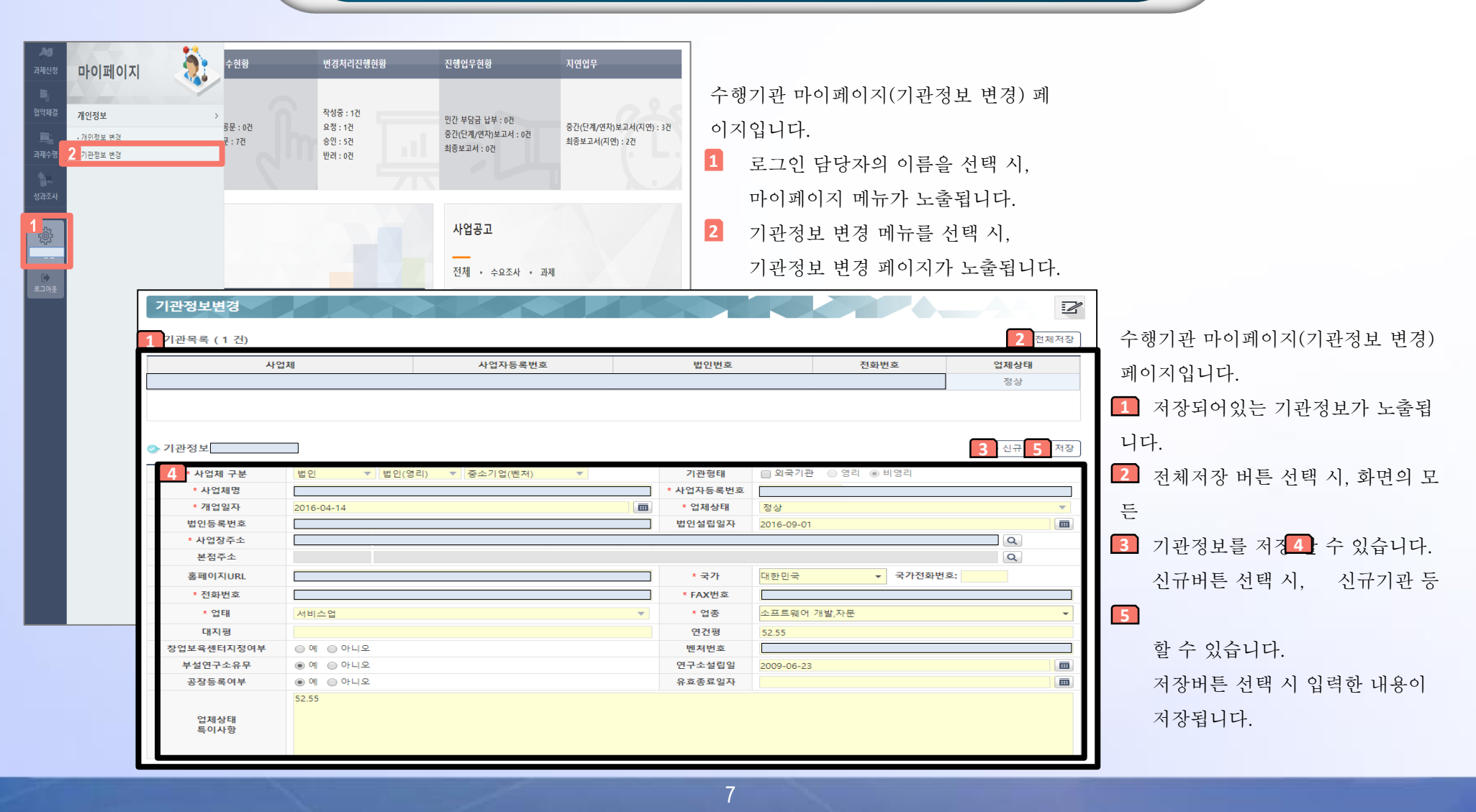

### 2. 과제신청 시 사전 준비사항

### 3단계 – 사업참여 방법 (실명인증 및 소속기관)

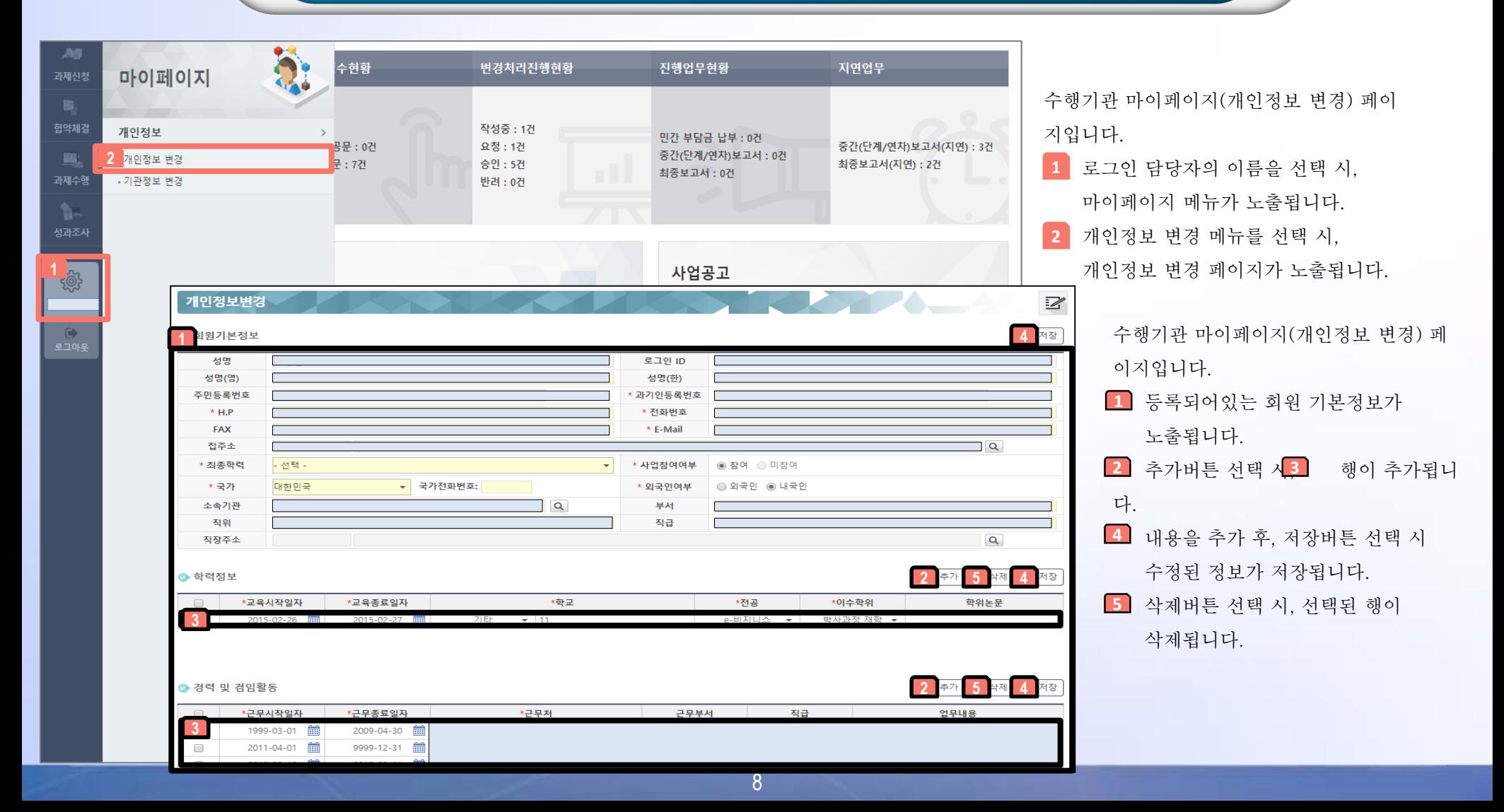

### 2. 과제신청 시 사전 준비사항

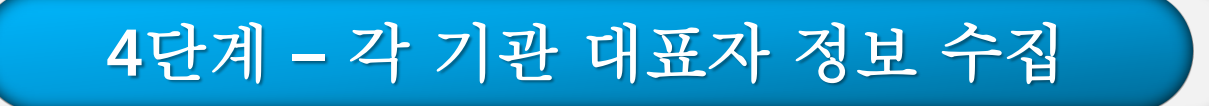

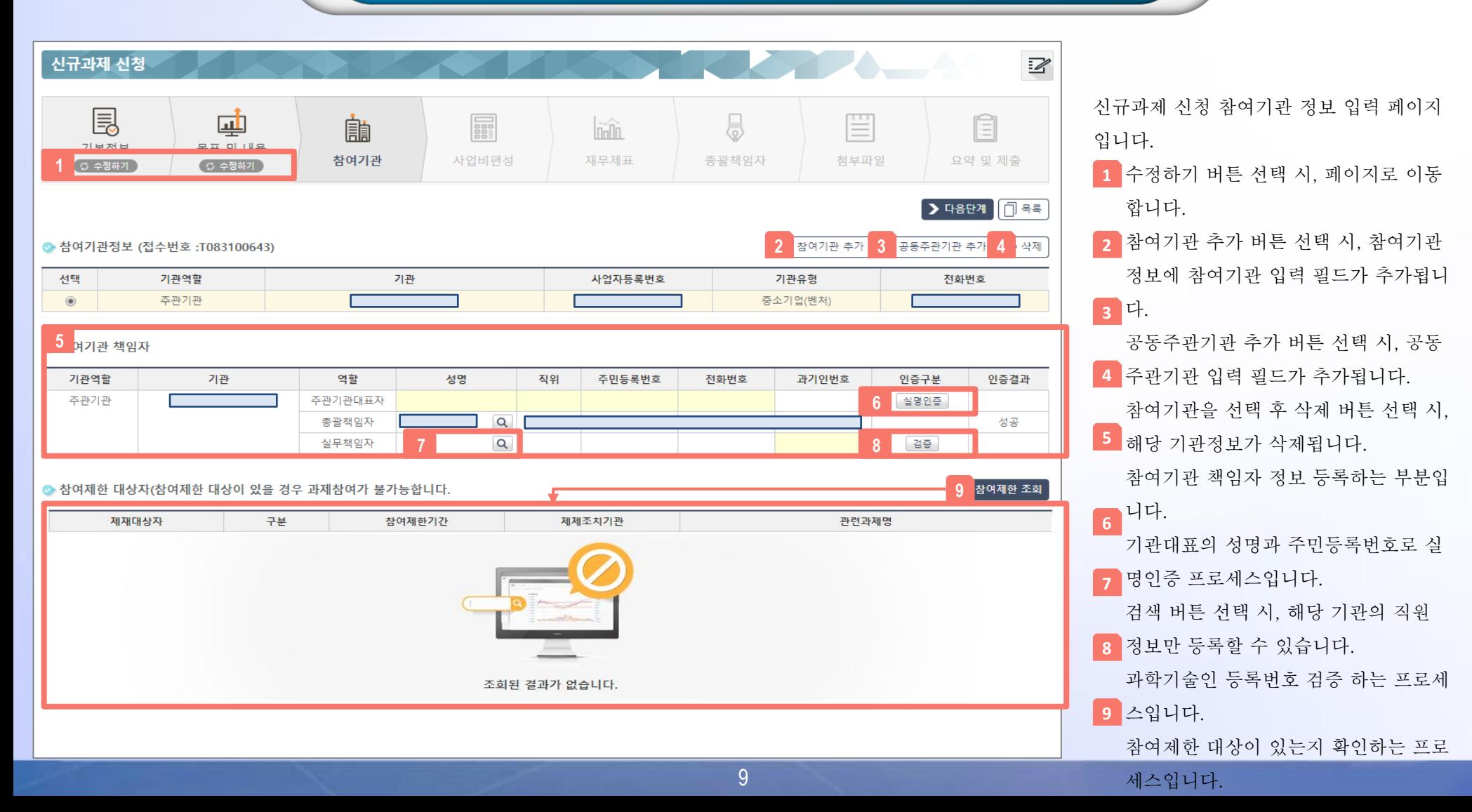

## CONTENTS

العالمات

Chapter 1. 과제 전주기 Chapter 2. 과제신청 시 사전 준비사항 Chapter 3. 과제신청 방법 Chapter 4. 수정사업계획서 등록 Chapter 5. 협약체결(전자협약) Chapter 6. 협약 변경 신청 Chapter 7. 보고서 제출 Chapter 8. 질의 및 응답

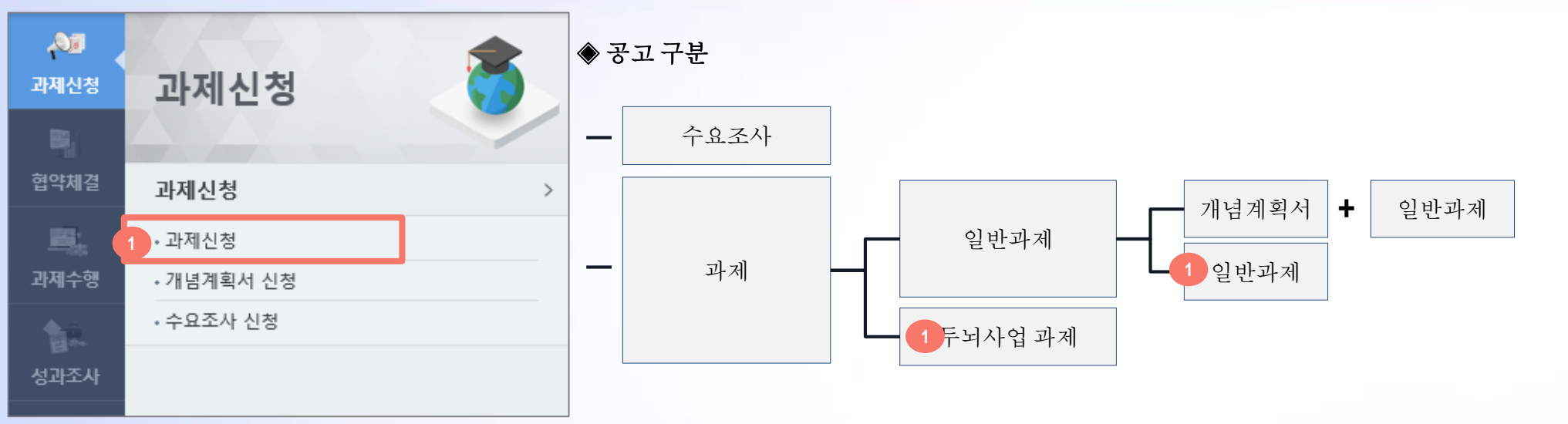

#### ◈ 과제 프로세스

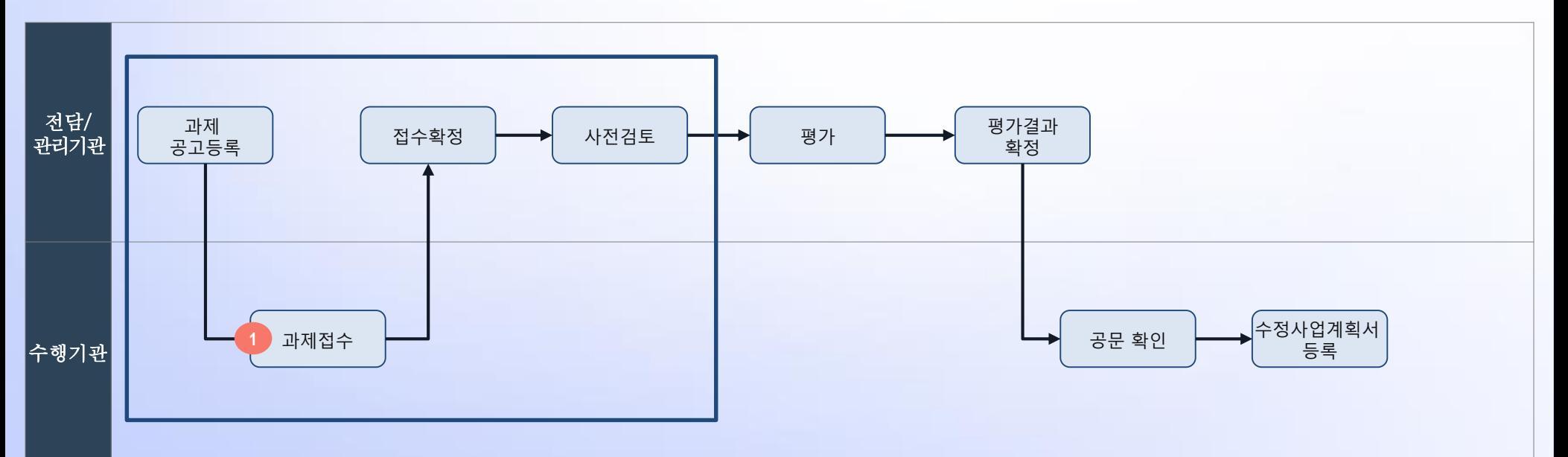

11

### 3. 과제신청 방법

#### 신규과제 신청  $\mathbb{Z}$ 신규과제 신청 안내  $\Delta \omega$ ◎ 공고 목록 수변 공고일자 공고변호 공고명 사업수  $\overline{1}$ 2017-09-20 산업부 공고 2017-010005 2017년도 2차 산업통상자원부-삼성전자 기술나눔 공고  $\overline{2}$ **2** 2017-08-10 신입무 공고 - 110 <mark>상의산 - 겨짐기판시퀀 사업 2017</mark> z 신규과 테스트 공고1(삭제예정) 3 2017-07-29 신규과제테스트 공고1(삭제예정)  $\circ$ 3 공고별 지원사업분야

#### 프단세 사업구분 순번 접수기관 (구)시스템 사업구분 개념계획서 접수기간 사업계획서 접수기간 계획서 접수 예산년도 세부사업명 2017-09-25 09:00 한국산업기술진흥원 (세-313) 산업기술R&D우수성과발굴... [기반구축] 산업기술 R&D 우수성과 발굴 .. <해당없음> 사업계획서 신청 2017 **4** 2017-09-30 18:00

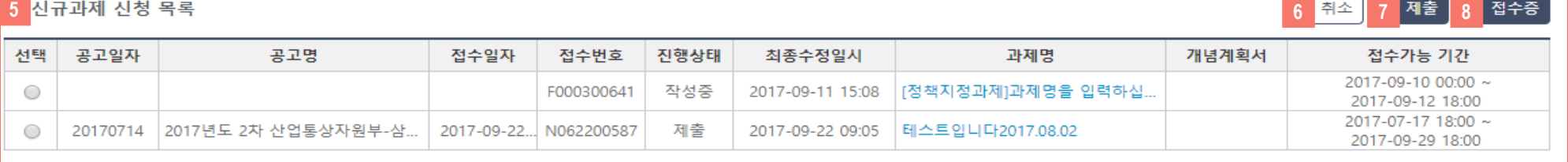

신규과제 신청 페이지 입니다. 신규과제 신청 안내 선택 시 안내내용이 노출됩니다. 2 신청하고자 하는 공고를 선택 시 해당 공고의 <mark>\_3 공고별 지원사업분야가 노출됩니다.</mark> 사업계획서 신청 버튼 선택 시 사업계획서 신청페이지로 이동합니다. 작성중, 제출 한 신규과제 신청 목록이 노출됩니다. **4 5** 취소 버튼 선택 시 작성중인 신규과제가 삭제됩니다. 제출 버튼 선택 시 작성중인 신규과제가 제출됩니다. - 제출 후에는 수정이 불가합니다. 접수증 버튼 선택 시 제출된 접수증을 확인 할 수 있습니다. **6 8 7**

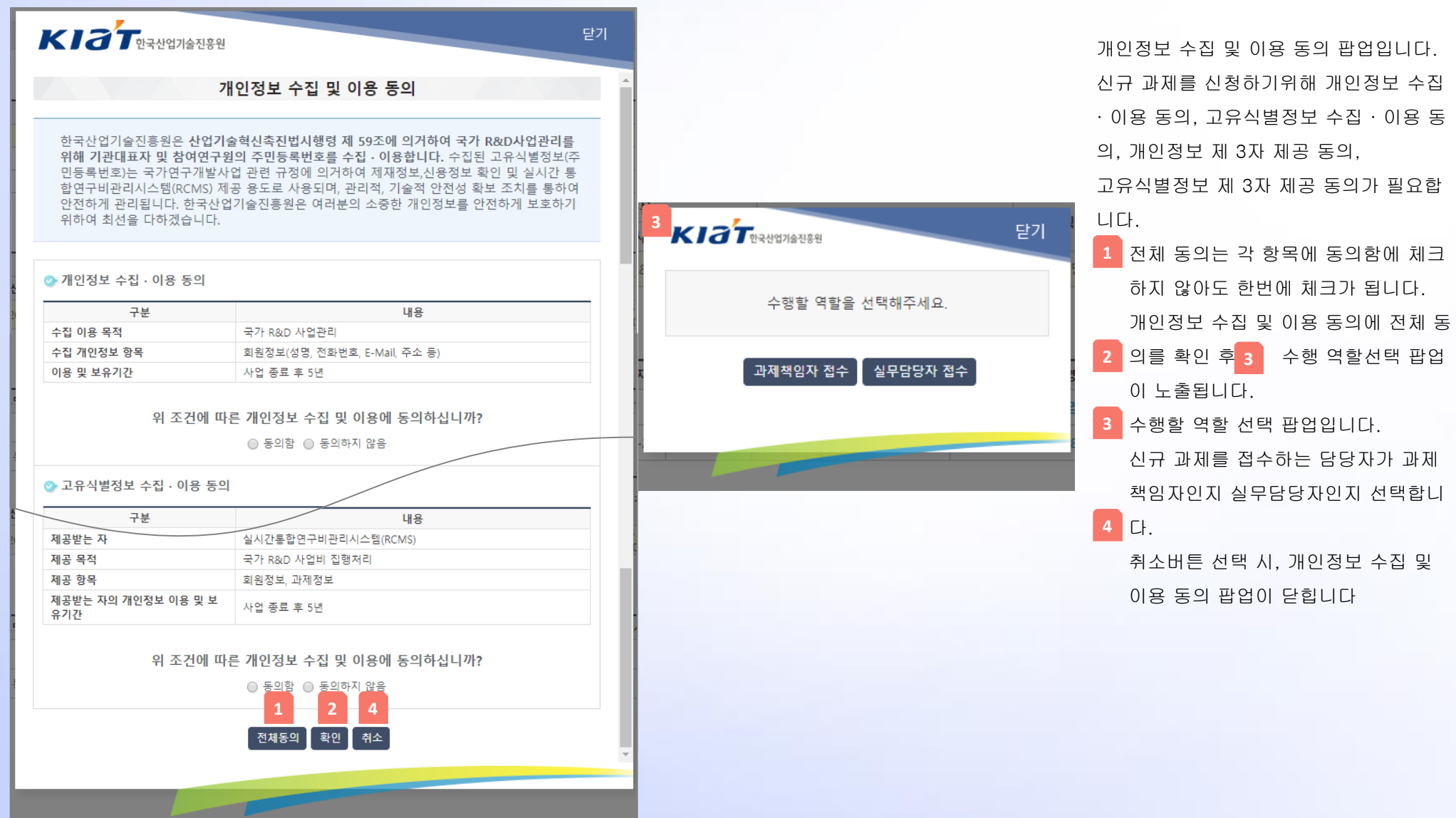

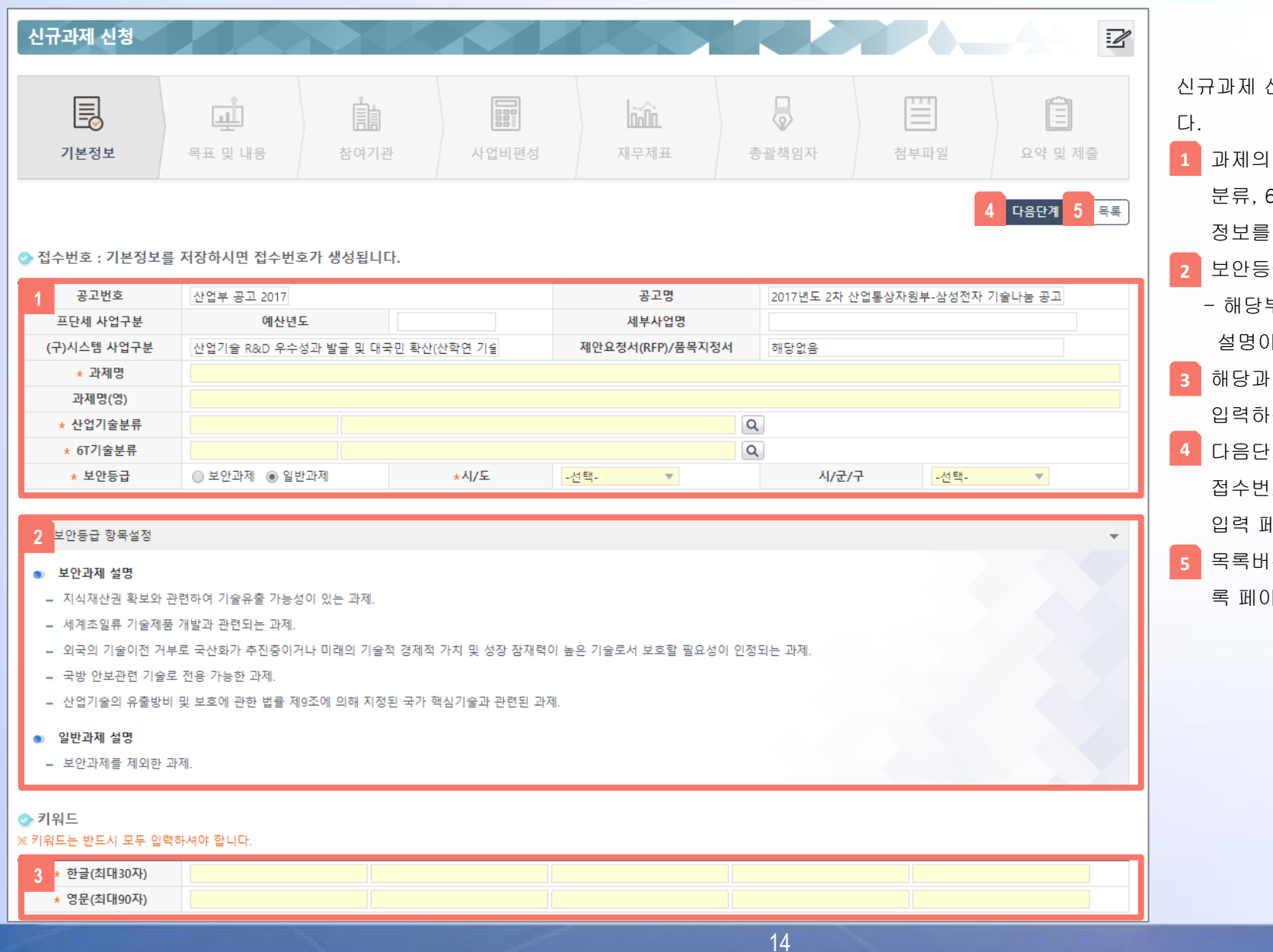

신청 기본정보 입력 페이지입니

- 과제의 기본정보인 과제명, 산업기술 6T기술분류, 보안등급, 시/도 입력합니다.
- 급 항목 설명 부분입니다.

부분 선택 시, 보안등급에 관한 이 노출됩니다.

- 해당과제를 설명 할 수 있는 키워드를 는 필드입니다.
- !계 선택 시, 해당 신규과제에 접수번호가 발생되며, 목표 및 내용 입력 페이지로 이동합니다.
- 목록버튼 선택 시, 신규과제 신청 목 기지로 이동합니다.

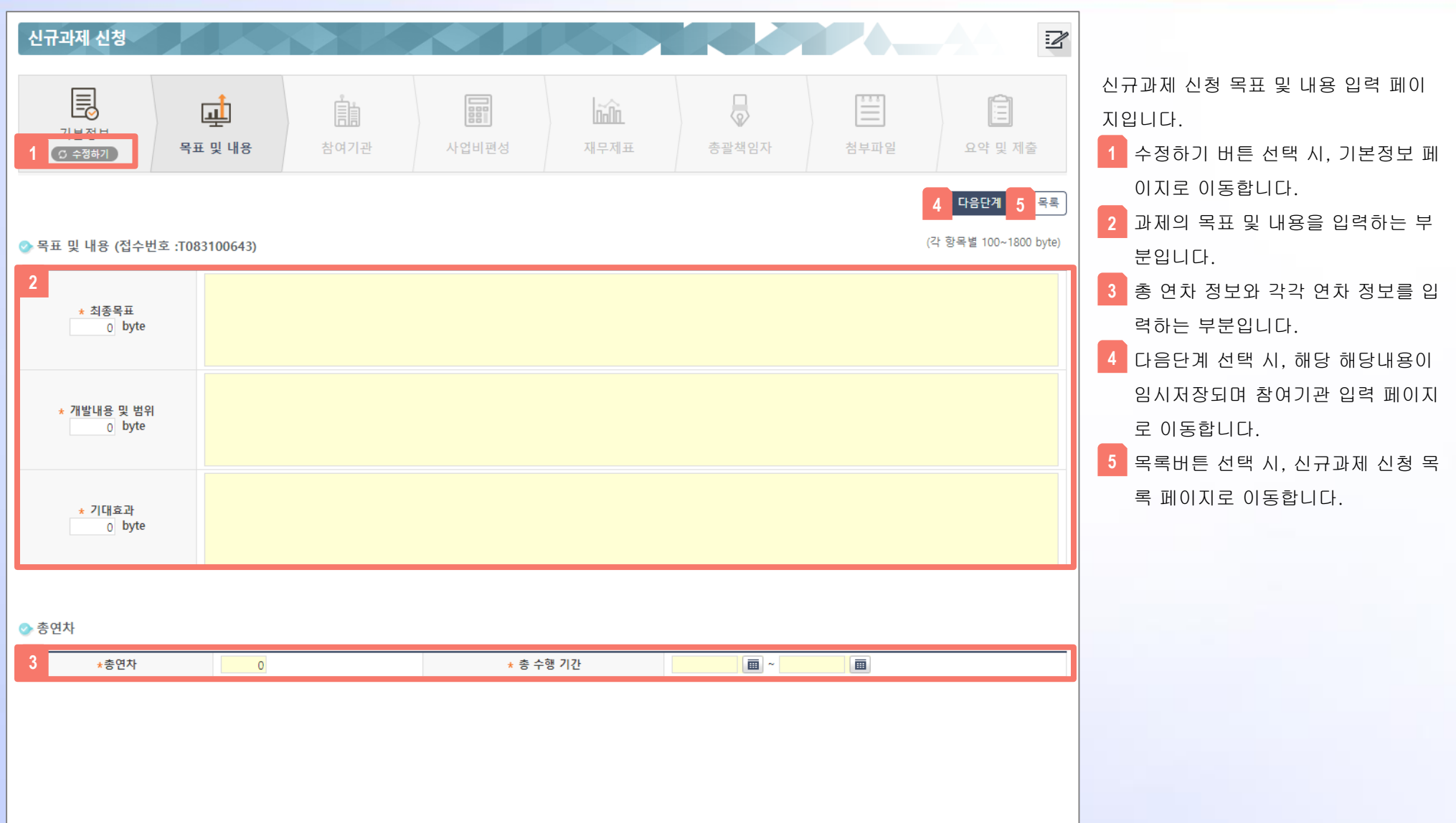

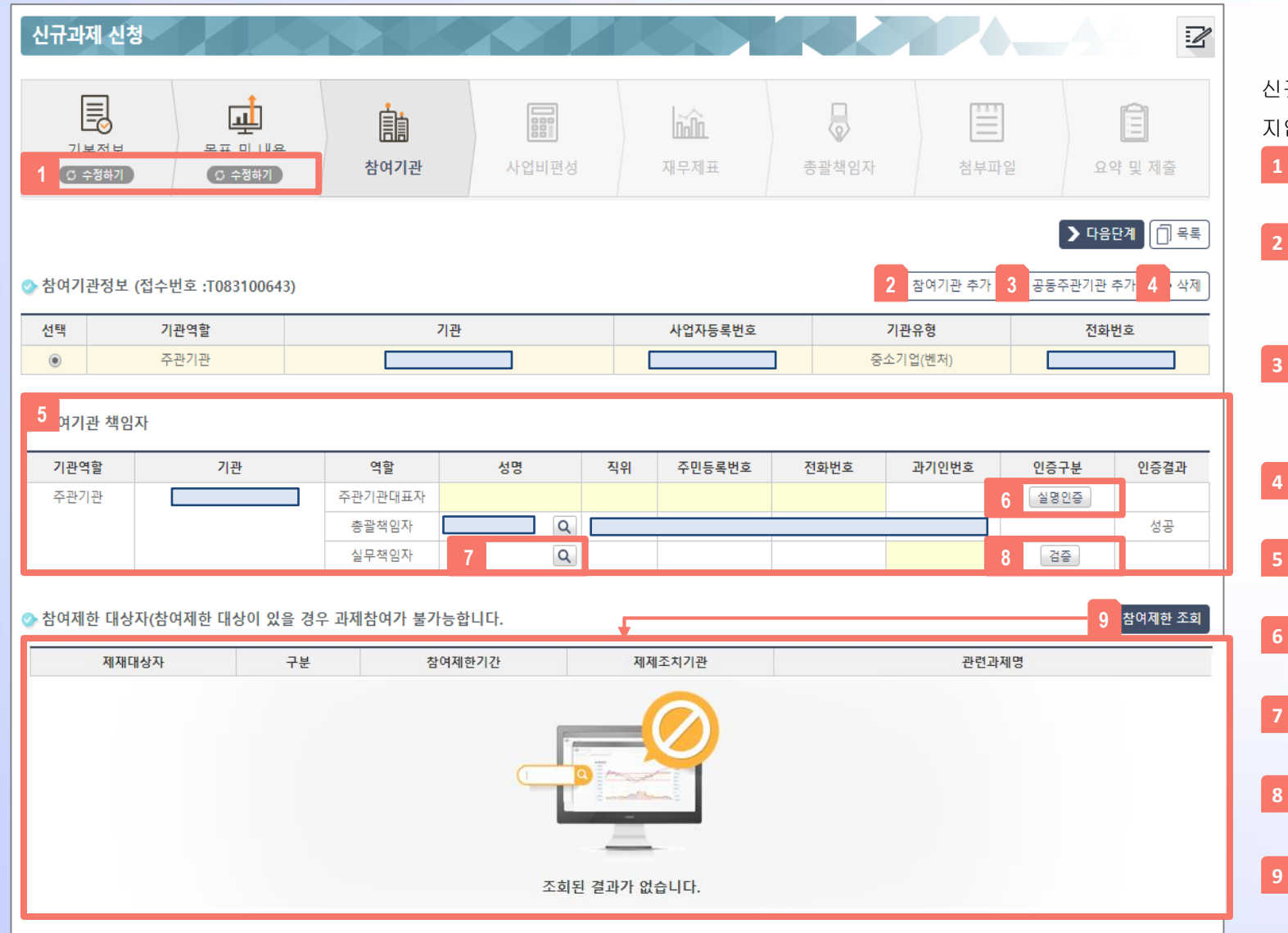

신규과제 신청 참여기관 정보 입력 페이 지입니다.

- 수정하기 버튼 선택 시, 페이지로 이 동합니다.
- 참여기관 추가 버튼 선택 시, 참여기 관정보에 참여기관 입력 필드가 추 가됩니다.

공동주관기관 추가 버튼 선택 시, 공 동주관기관 입력 필드가 추가됩니다. 참여기관을 선택 후 삭제 버튼 선택 시, 해당 기관정보가 삭제됩니다. 참여기관 책임자 정보 등록하는 부 분입니다.

기관대표의 성명과 주민등록번호로 실명인증 프로세스입니다. 검색 버튼 선택 시, 해당 기관의 직 원 정보만 등록할 수 있습니다. 과학기술인 등록번호 검증 하는 프 로세스입니다. 참여제한 대상이 있는지 확인하는 프로세스입니다.

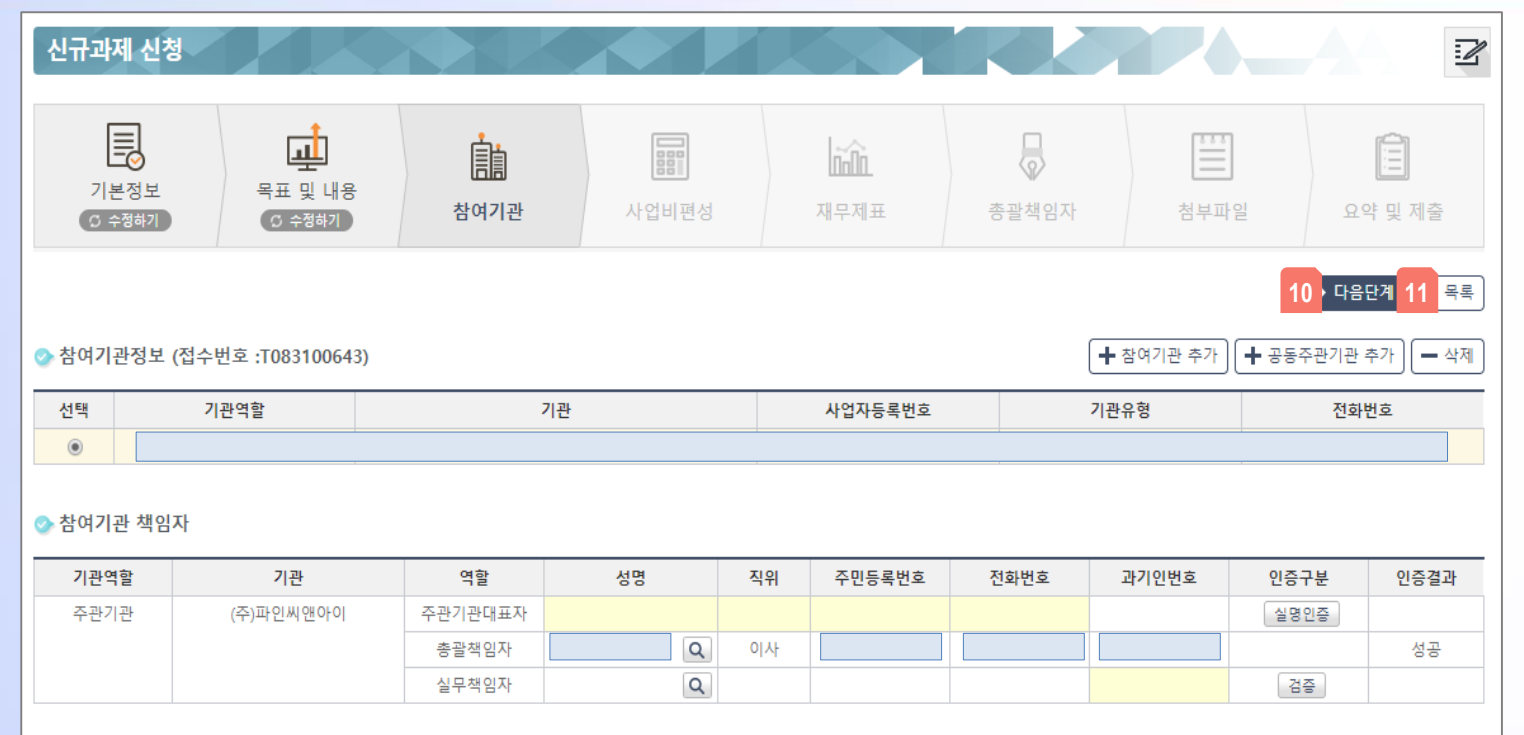

◆ 참여제한 대상자(참여제한 대상이 있을 경우 과제참여가 불가능합니다.

신규과제 신청 참여기관 정보 입력 페이 지입니다.

다음단계 선택 시, 해당 해당내용이 **10** 임시저장되며 사업비편성 입력 페이 지로 이동합니다.

<mark>11</mark> 목록버튼 선택 시, 신규과제 신청 목 록 페이지로 이동합니다.

.<br>참여제한 조회

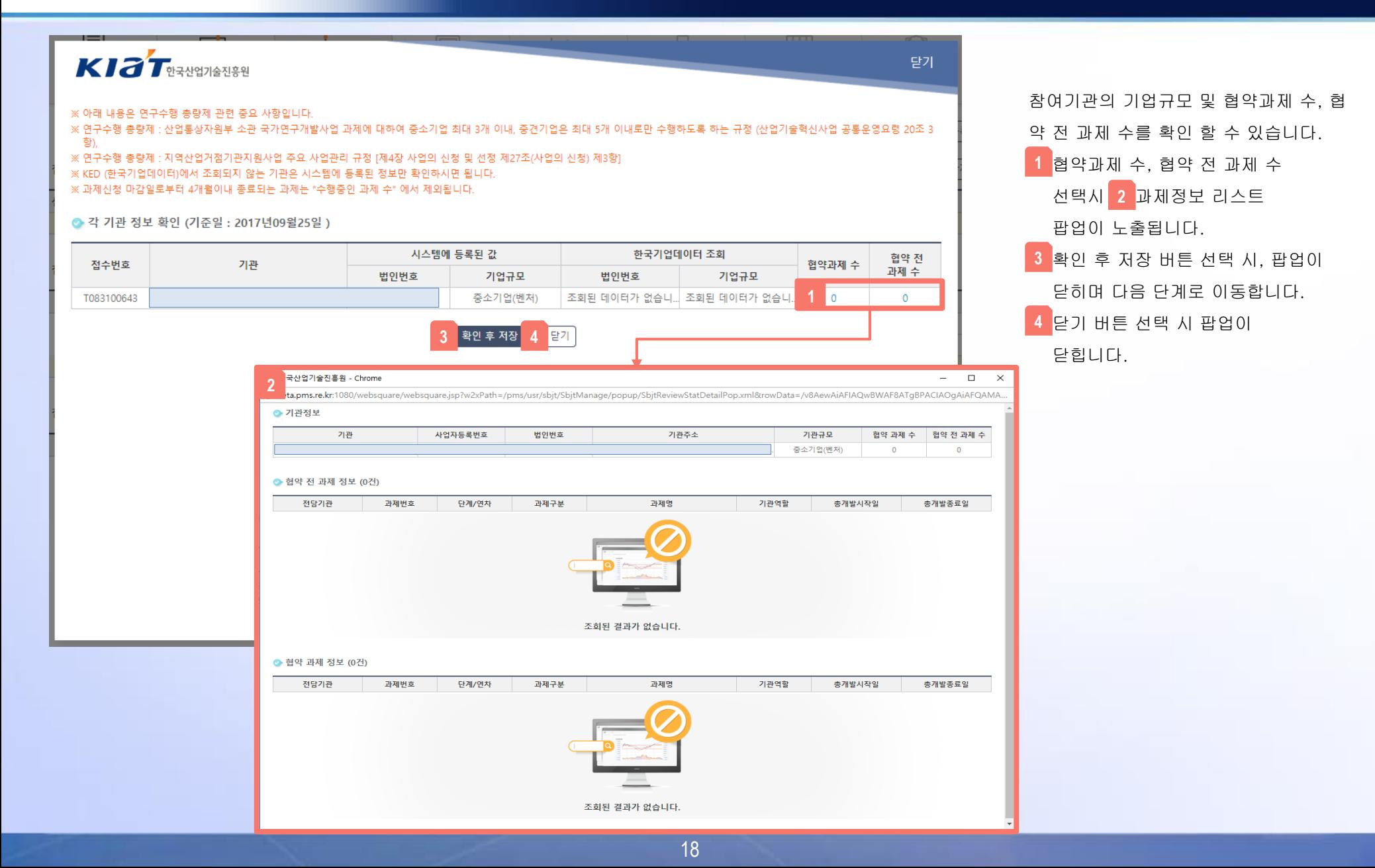

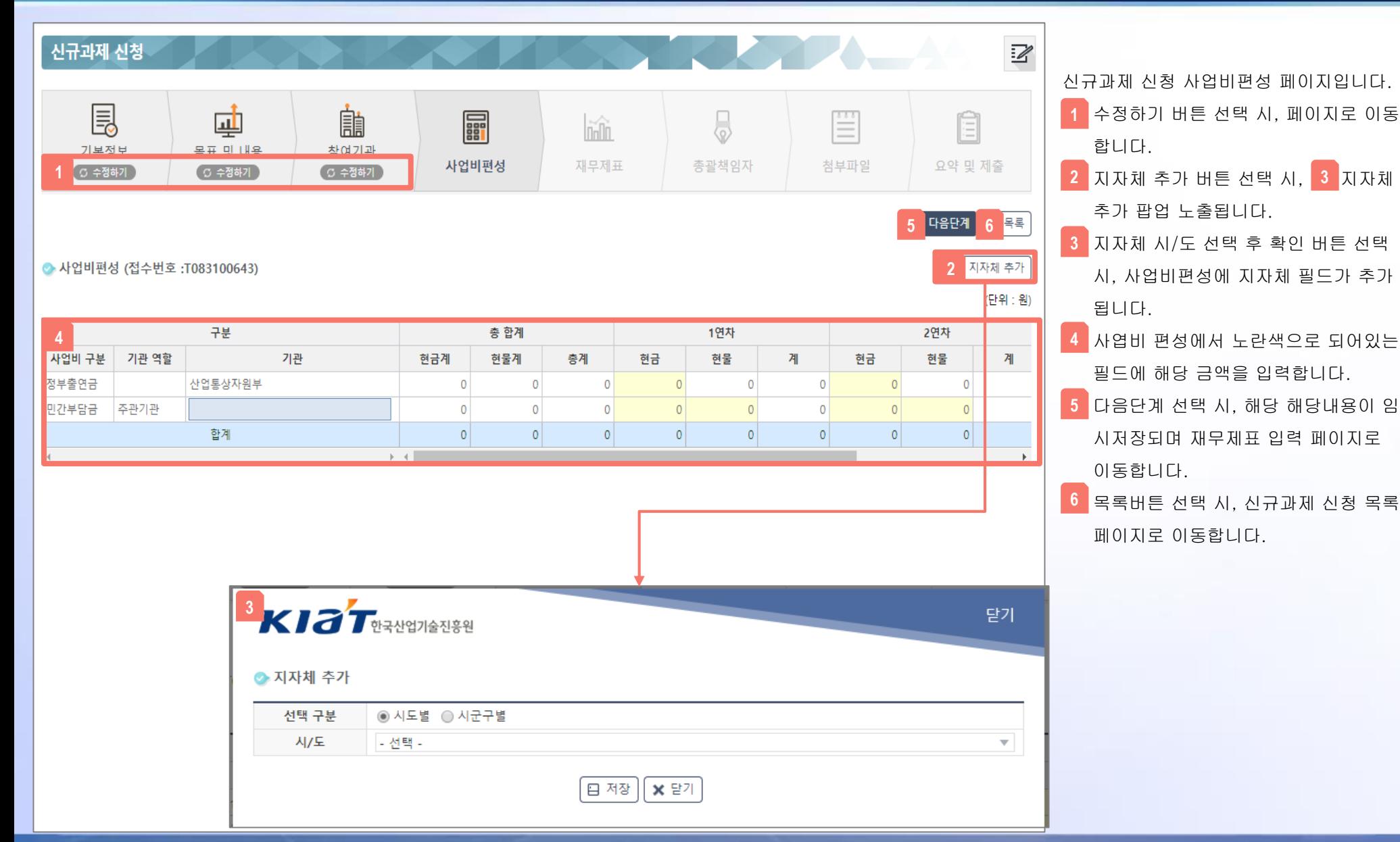

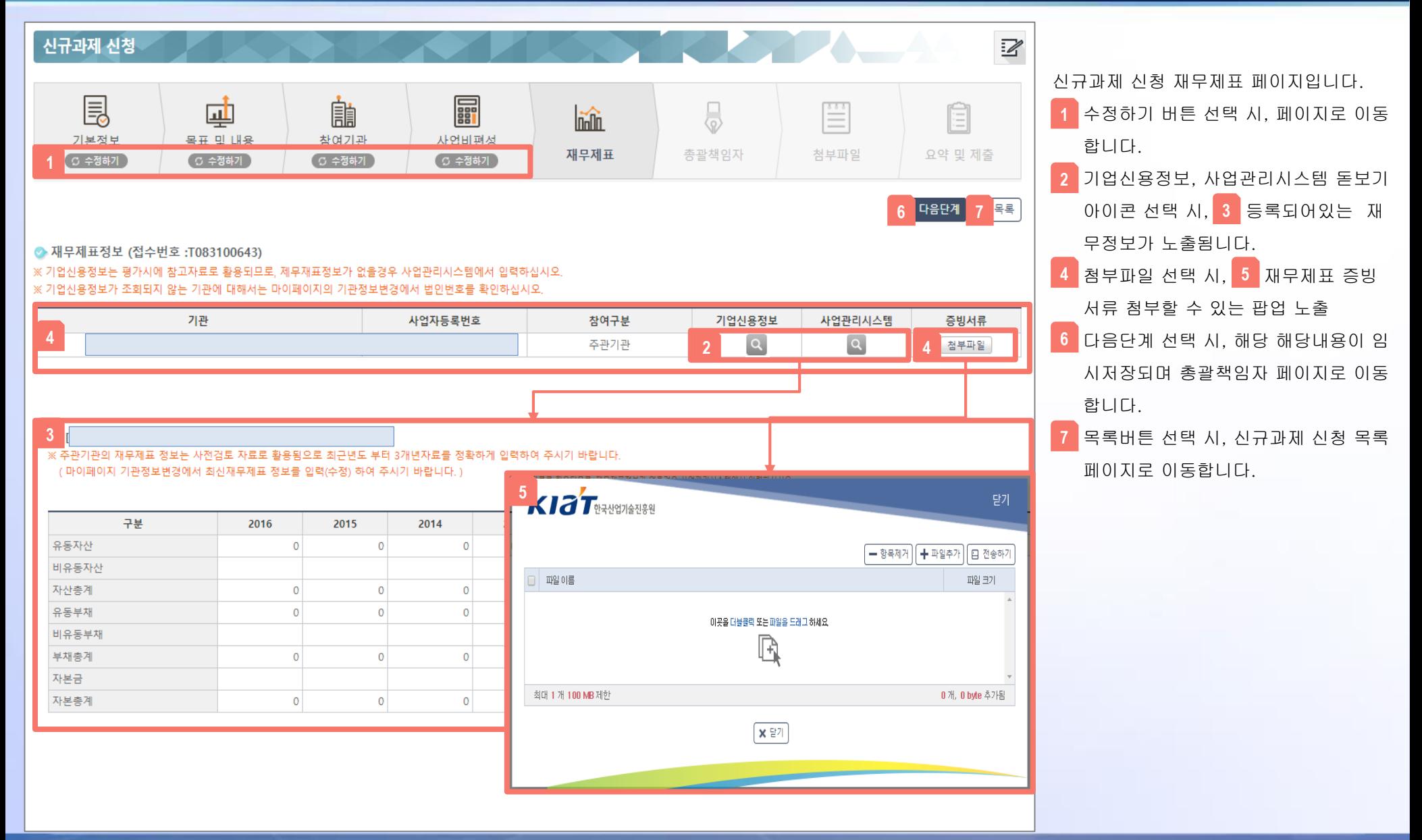

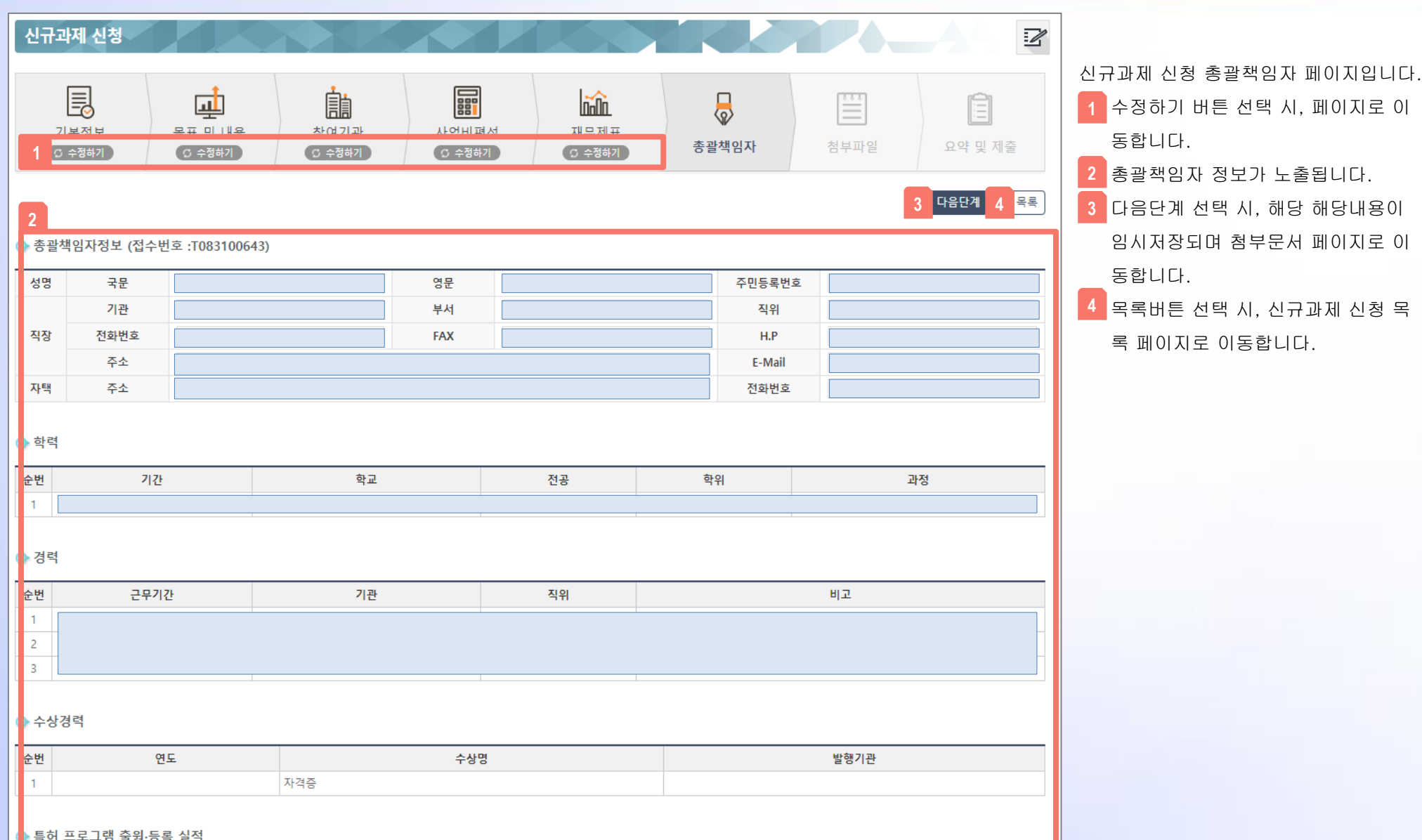

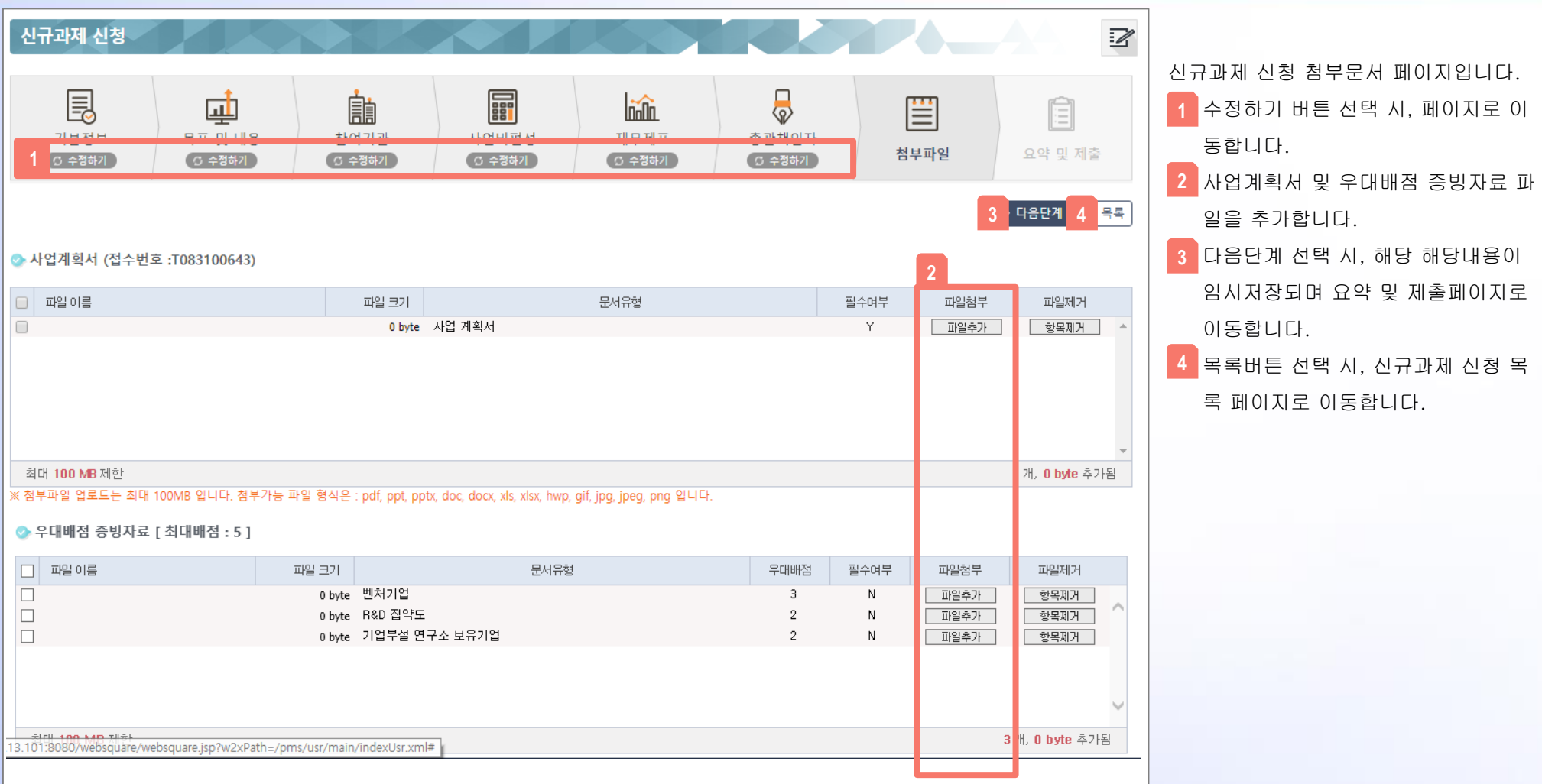

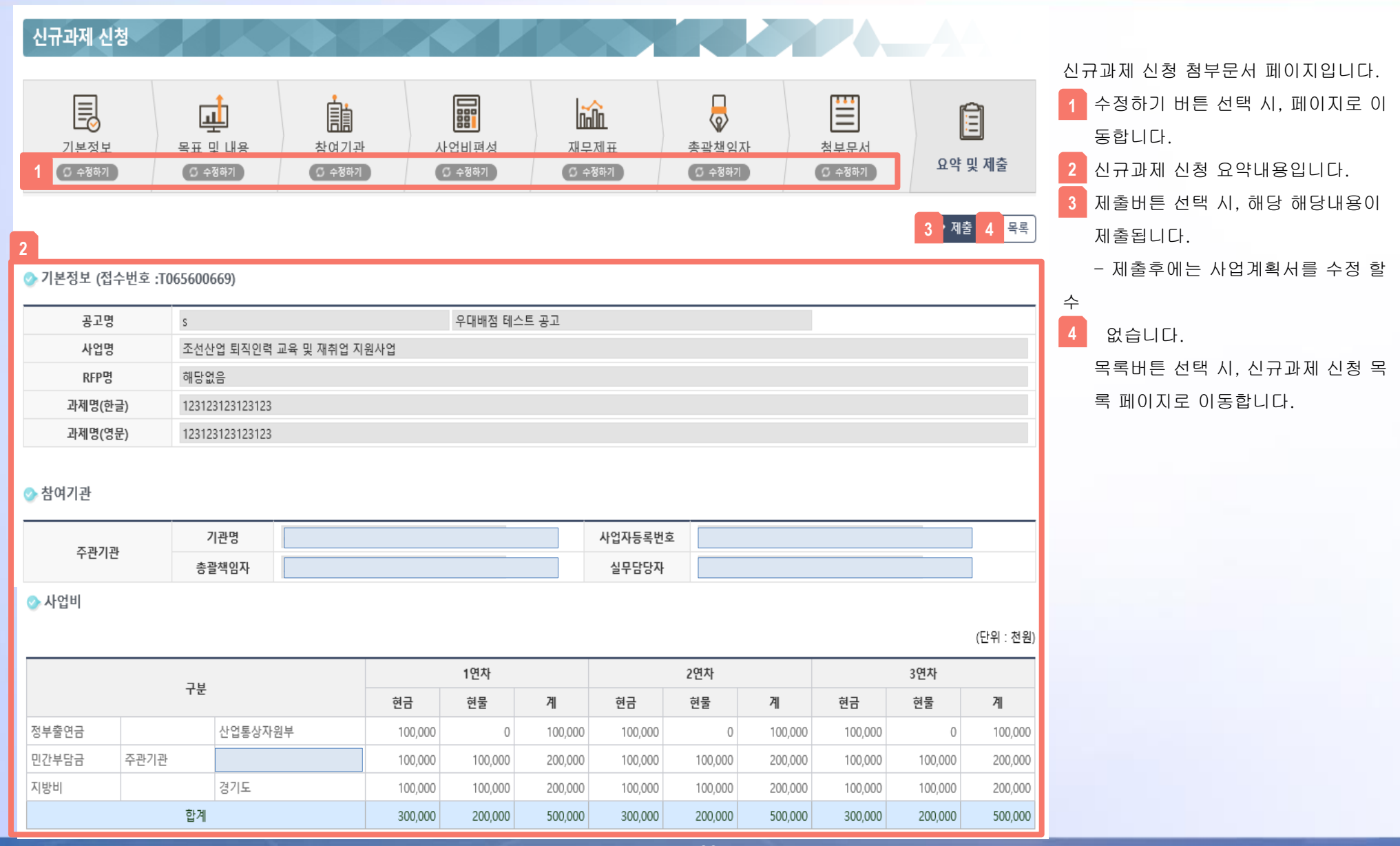

## CONTENTS

العالمات

Chapter 1. 과제 전주기 Chapter 2. 과제신청 시 사전 준비사항 Chapter 3. 과제신청 방법 Chapter 4. 수정사업계획서 등록 Chapter 5. 협약체결(전자협약) Chapter 6. 협약 변경 신청 Chapter 7. 보고서 제출 Chapter 8. 질의 및 응답

4. 수정사업계획서 등록

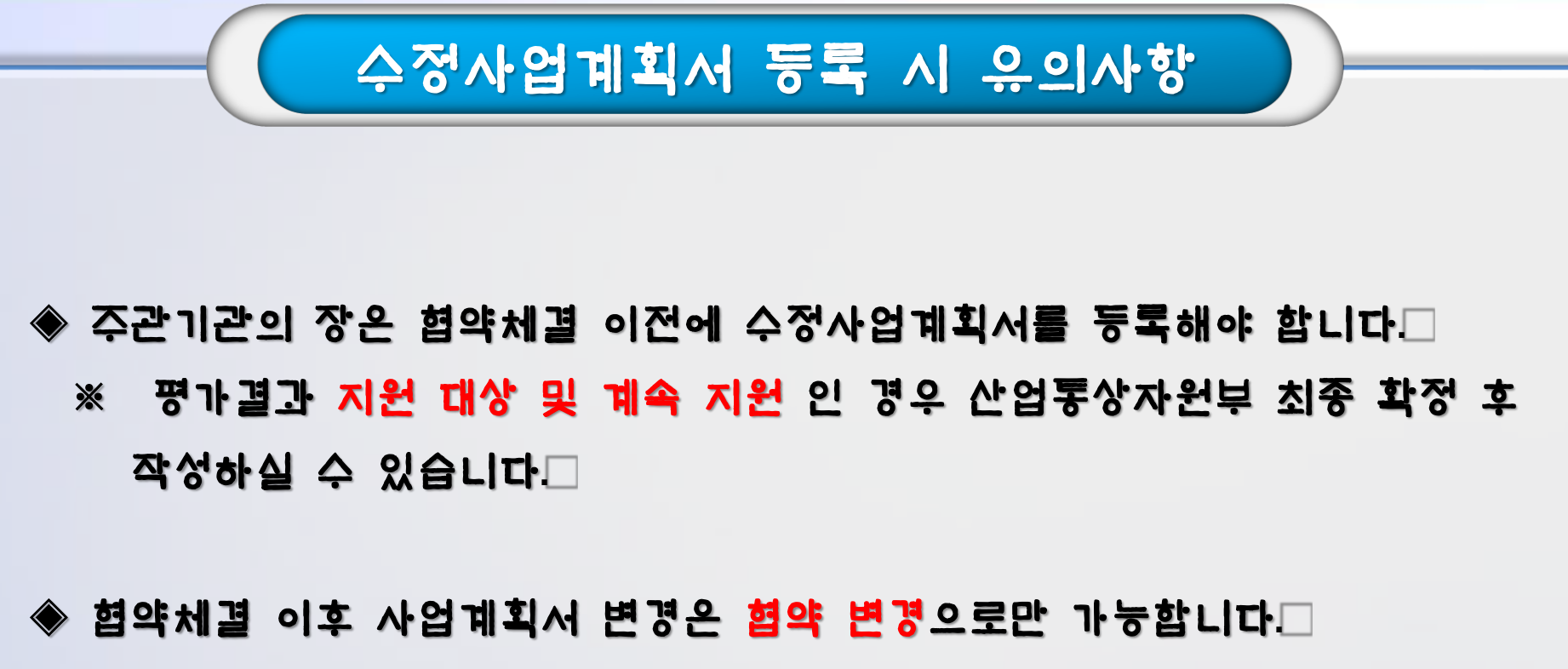

※ 협약 변경의 종류는 통보**,** 승인성 협약 변경 **(**뒤에서 설명**)**

### 4. 수정사업계획서 등록

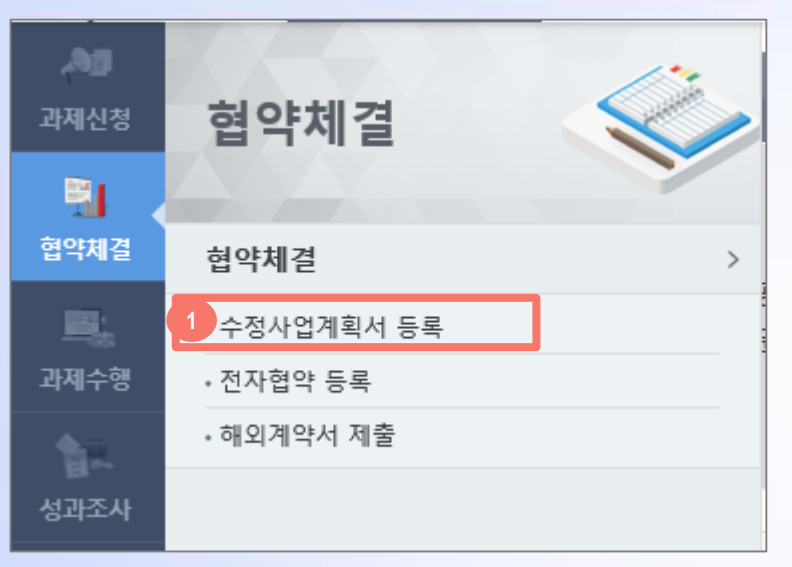

#### ◈ 수정사업계획서등록 프로세스

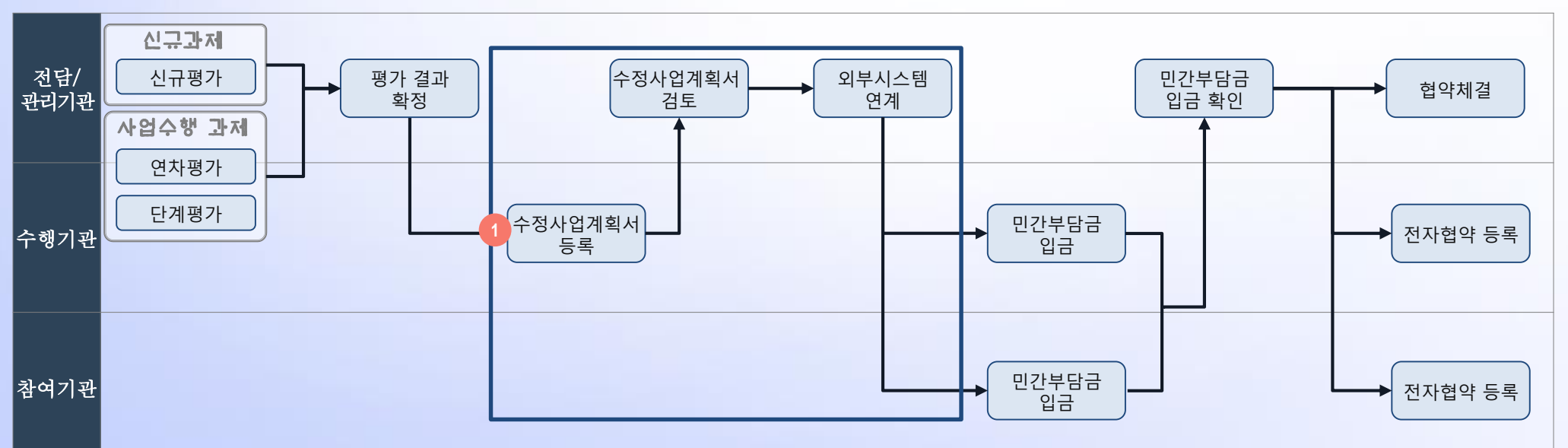

<mark>2 제출</mark>

 $\mathbb Z$ 

### 3. 수정사업계획서 등록

#### 수정사업계획서 등록

● 수정사업계획서 접수 목록

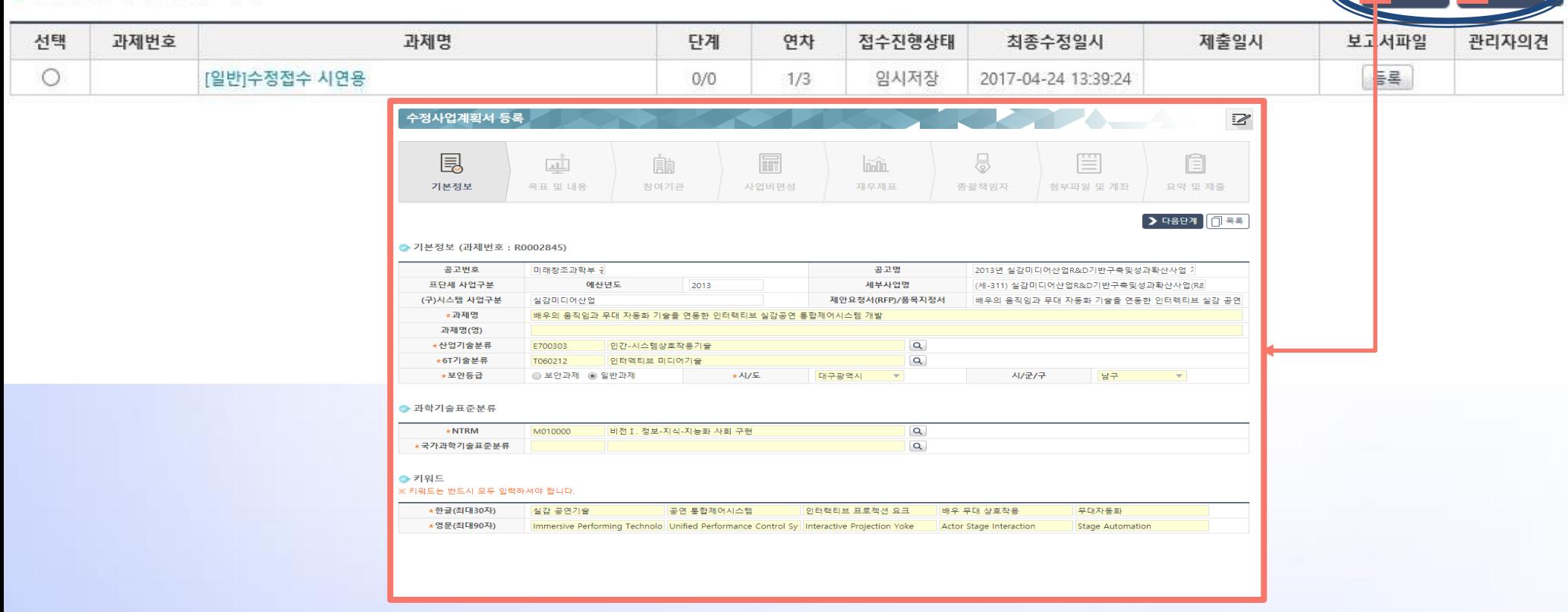

수정사업계획서 등록 페이지입니다.

접수진행상태가 '작성중', '임시저장' 인 과제를 선택 후 수정버튼 선택 시, 수정페이지로 이동합니다. **1**

제출 버튼 선택 시 해당 수정사업계획서가 제출되어 더 이상 수정이 불가능합니다. **2**

### 3. 수정사업계획서 등록

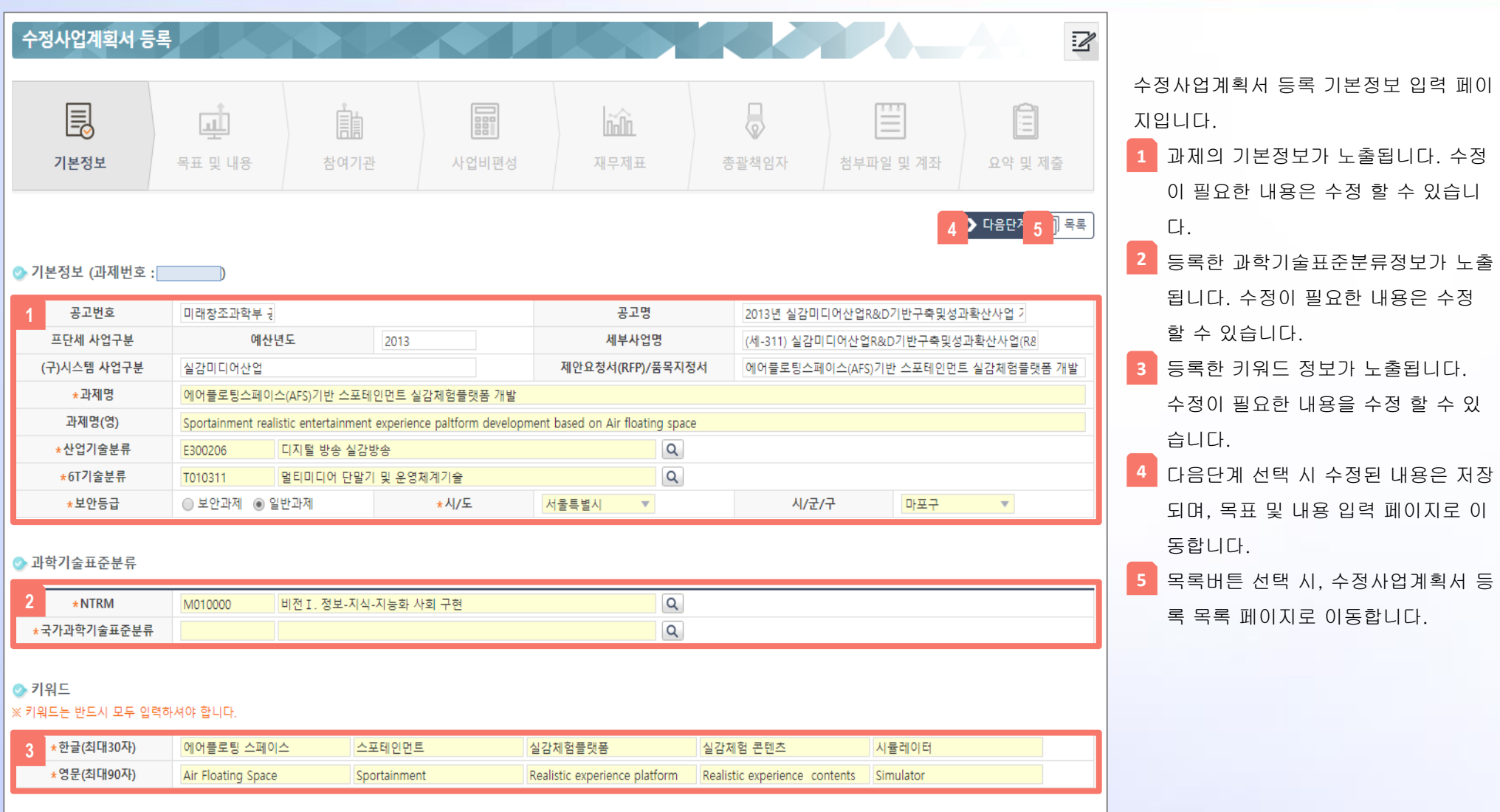

### 3. 수정사업계획서 등록

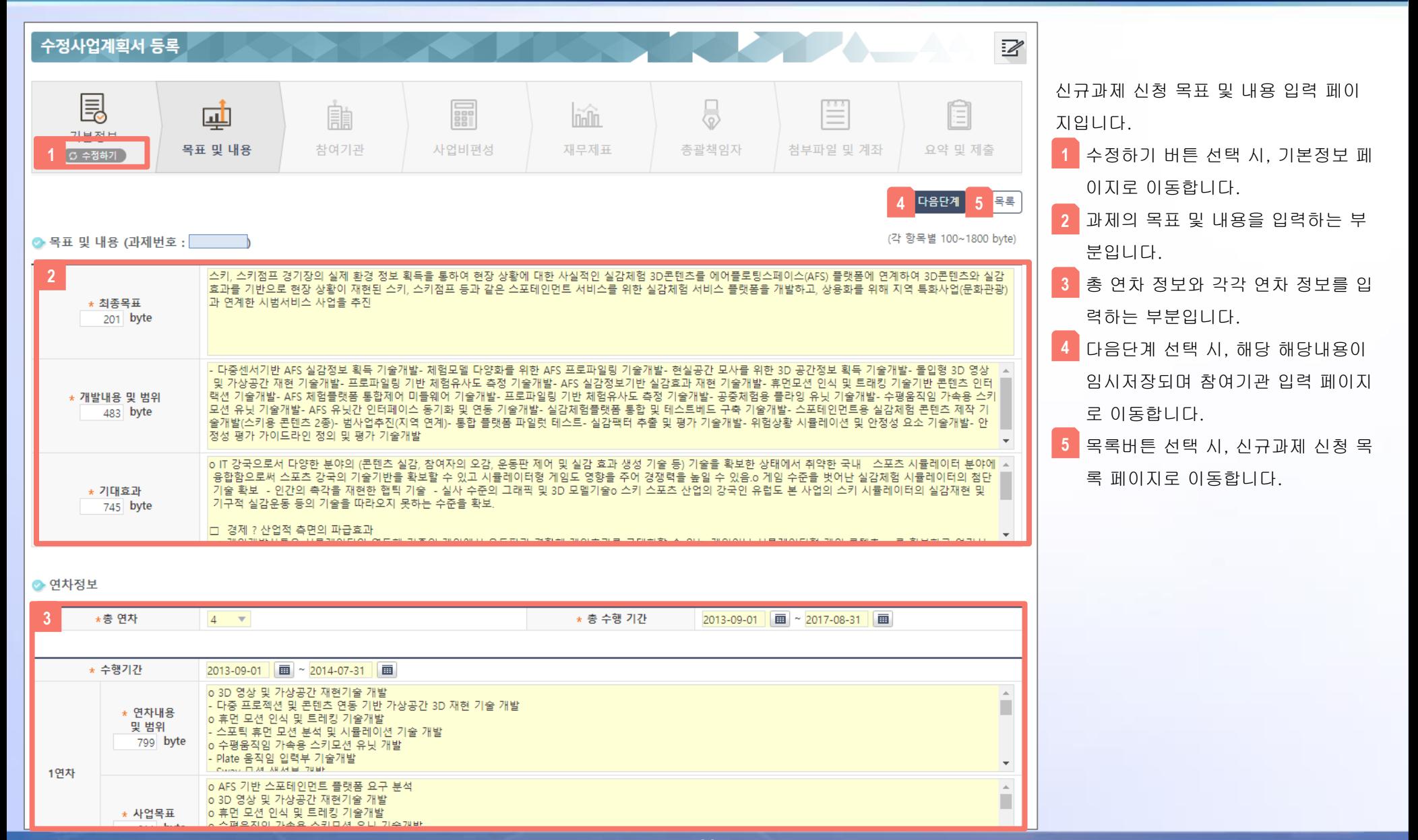

### 3. 수정사업계획서 등록

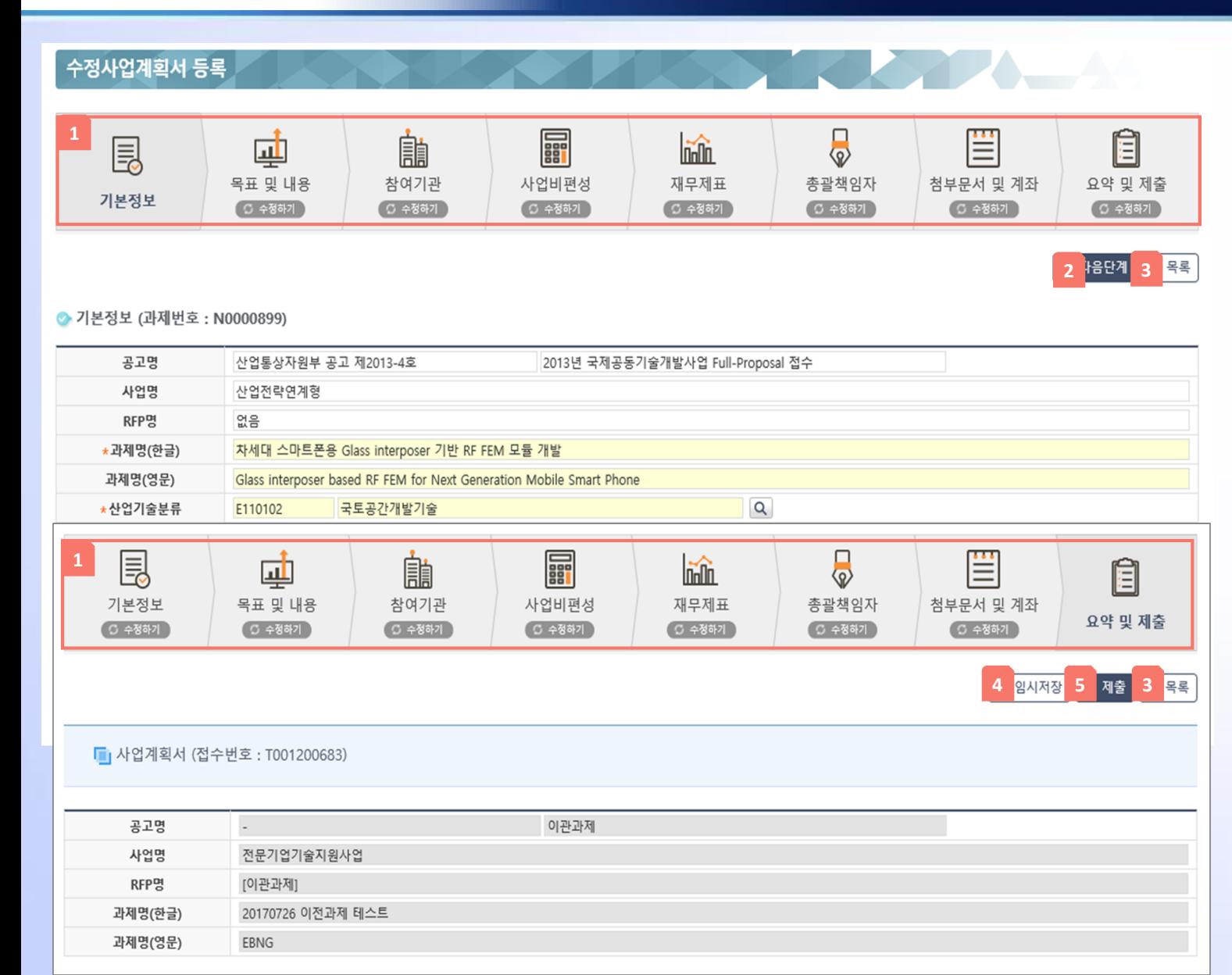

수정사업계획서 수정페이지입니다. 과제의 기본정보, 목표 및 내용, 사 업비 편성, 재무제표, 총괄책임자, 첨부문서 및 계좌, 요약 및 제출 내 용을 각각 확인하여 수정 할 수 있습 니다. **1**

- 다음단계 선택 시, 입력된 내용이 임 시저장되며 다음 단계 입력페이지로 이동합니다.
- 목록버튼 선택 시, 수정사업계획서 목록 페이지로 이동합니다. **3**
- 임시저장 버튼 선택 시, 입력내용이 임시저장되며 목록페이지로 이동합 니다. **4**
- 제출버튼 선택 시, 해당 해당내용이 제출됩니다. **5**
- 제출후에는 수정사업계획서를 수정 할 수 없습니다.

## CONTENTS

ه العالطات عنه

Chapter 1. 과제 전주기 Chapter 2. 과제신청 시 사전 준비사항 Chapter 3. 과제신청 방법 Chapter 4. 수정사업계획서 등록 Chapter 5. 협약체결(전자협약) Chapter 6. 협약 변경 신청 Chapter 7. 보고서 제출 Chapter 8. 질의 및 응답

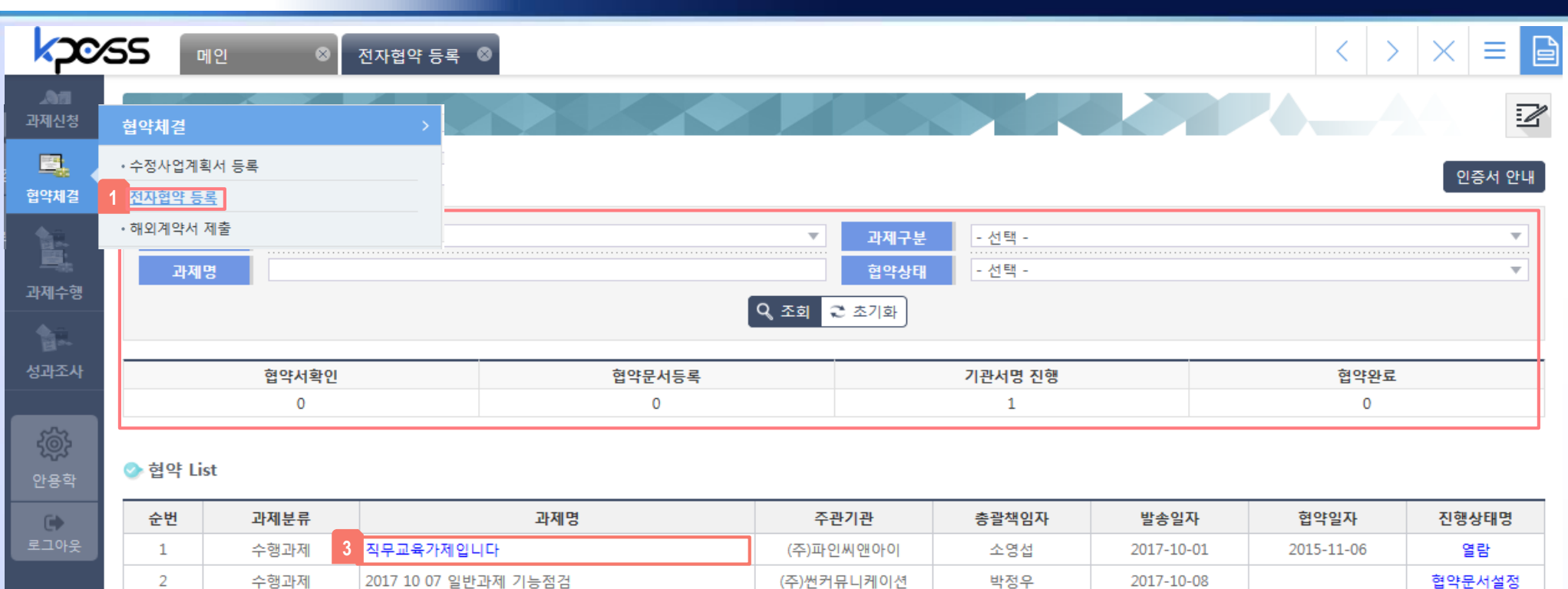

#### [협약체결 대상 조회 및 진행방법]

협약체결 대상의 목록을 보여주는 화면입니다. 협약상태에 따라 협약서 확인, 전자협약 진행/완료 상세정보를 확인 하실 수 있습니다.

협약체결 -> 전자협약 등록 상단의 검색조건 / 협약상태를 클릭하여 전자협약 등록 대상을 검색, **1 2**

검색된 목록 중, 해당 과제명을 클릭하면 협약상태에 따라 협약서 확인요청 상세, 협약 진행현황 상세보기, 협약 완료현황 상세보기로 화면 이동 합니다. **3**

5.협약체결(전자협약)

#### 협약서 확인요청 상세보기

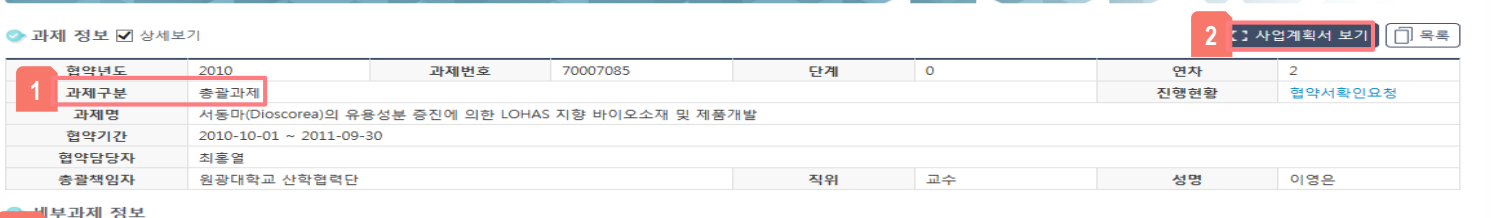

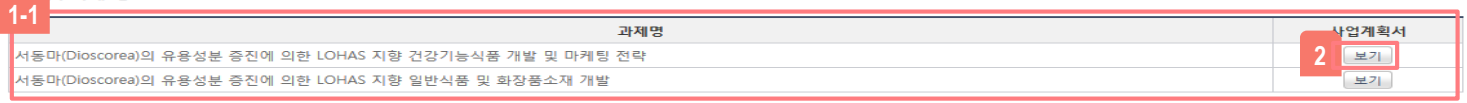

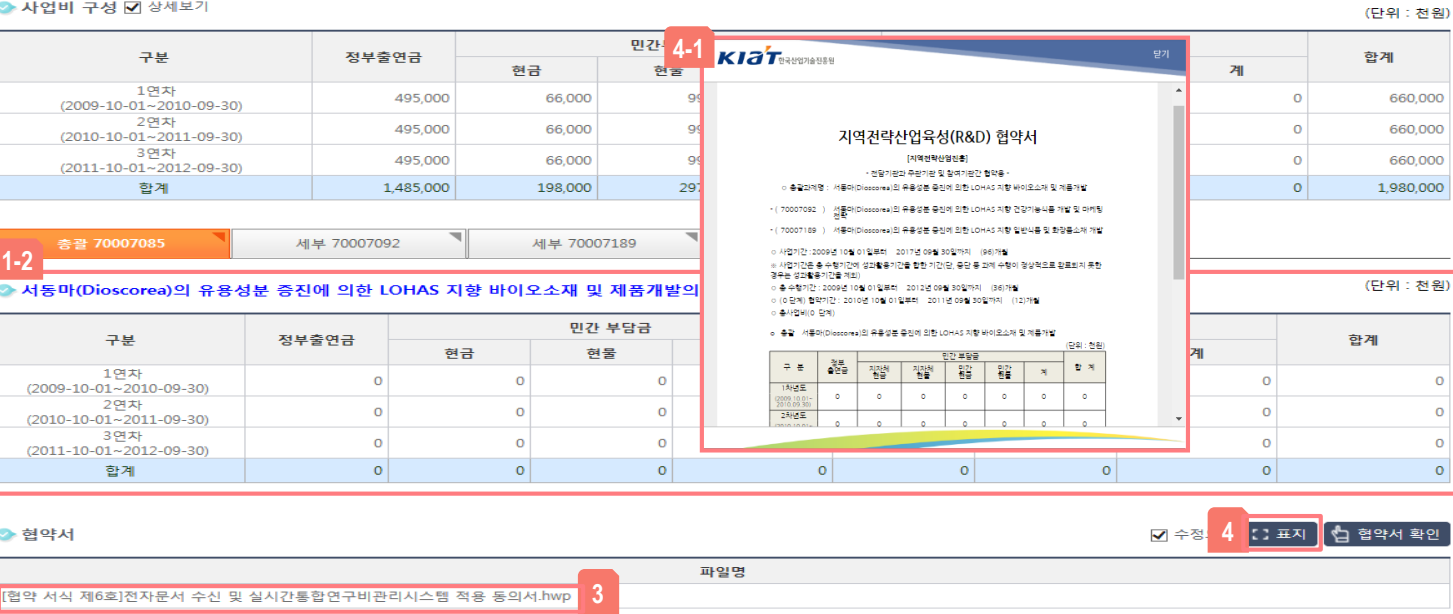

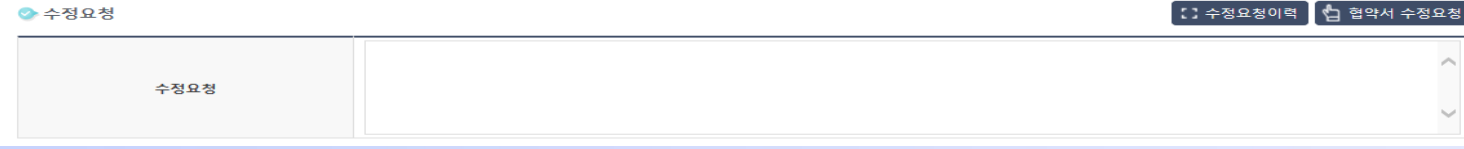

#### [협약서 확인 방법]

전담기관이 보낸 협약서를 확인하는 화면 입니 다. 전자협약 대상의 과제정보, 세부과제 정보 (총괄과제시), 사업비구성, 세부과제 사업비구 성(총괄과제시), 협약 대상 기관을 확인 하실 수 있습니다.

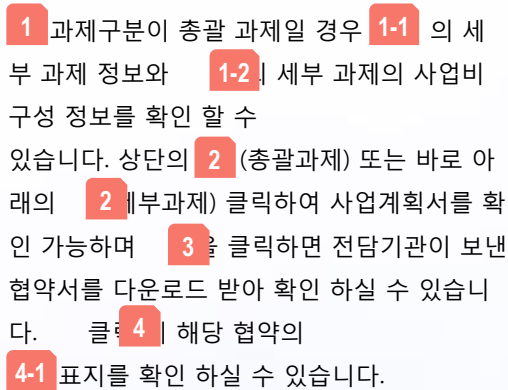

#### 협약서 확인요청 상세보기

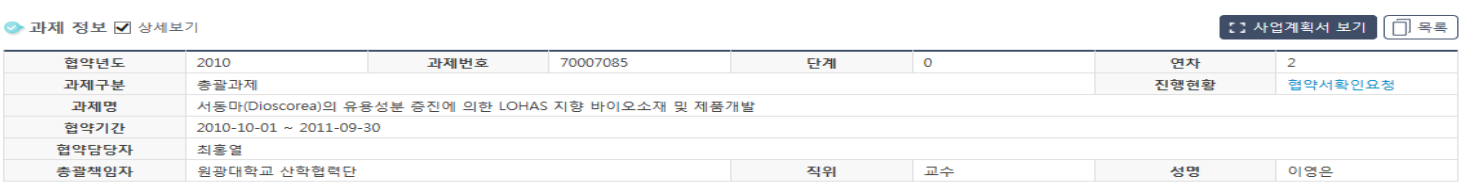

#### ◆ 세부과제 정보

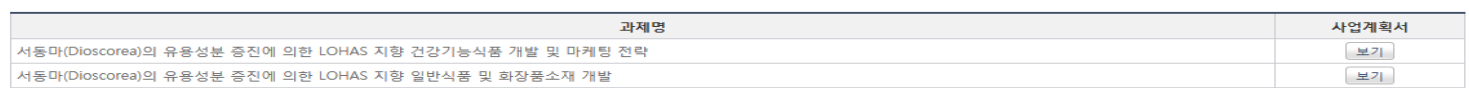

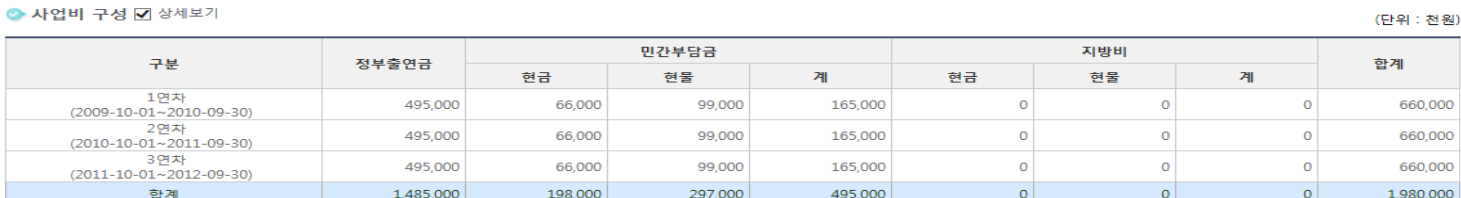

총괄 70007085

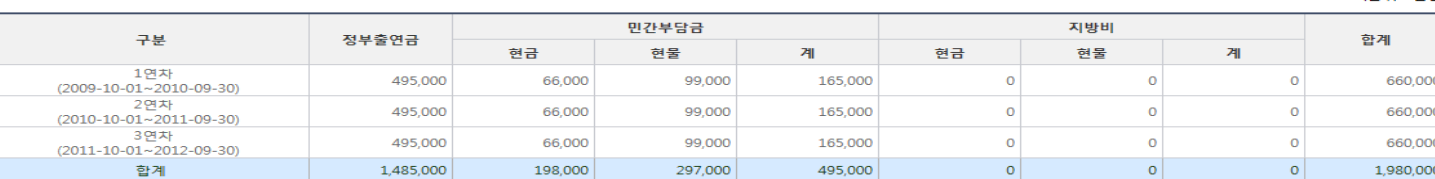

#### [협약서 확인 및 수정요청 방법]

전담기관이 보낸 협약서를 확인하는 화면 입니 다. 전자협약 대상의 과제정보, 세부과제 정보 (총괄과제시), 사업비구성, 세부과제 사업비구 성(총괄과제시), 협약 대상 기관을 확인 하실 수 있습니다.

협약서 확인 후 협약서의 내용이 문제가 없는 경우 <mark>1 </mark>를 클릭하여 협약서 확인을 합니다. 만약 협약서 내용수정이 필요한 경우 를 **2** 선택하여 <mark>2-1</mark> 에 수정요청 내용을 작성 후 <mark>3</mark> 을 클릭하여 협약서 수정요청을 합니다.

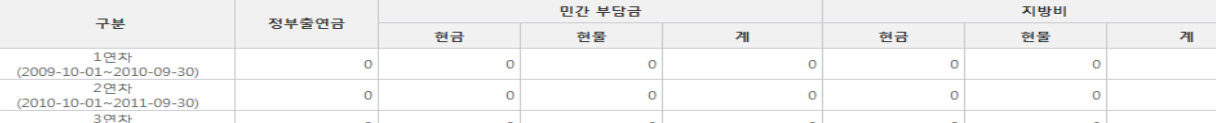

세부 70007189

#### ◆ 서동마(Dioscorea)의 유용성분 증진에 의한 LOHAS 지향 바이오소재 및 제품개발의 협약 사업비

세부 70007092

#### (단위 : 천원)

합계

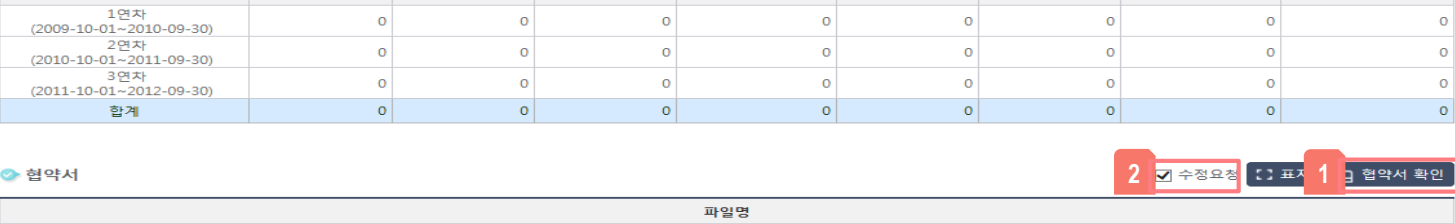

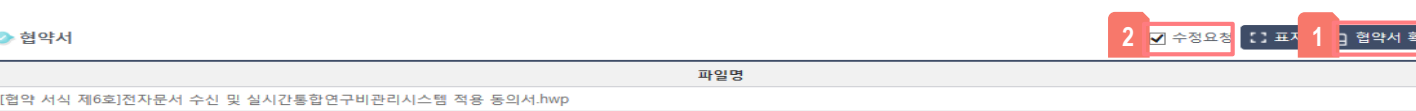

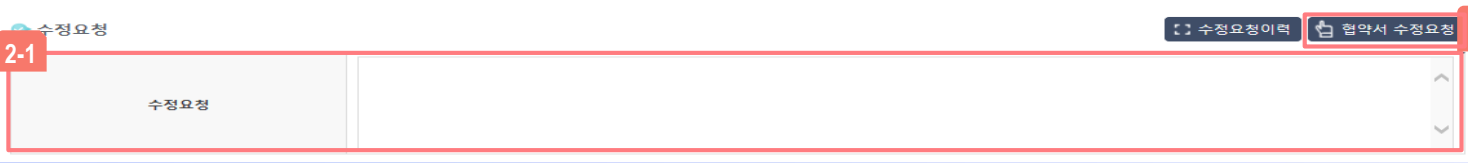

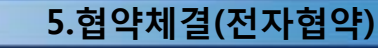

○ : 사업계획서 보기 ■ : : 협약서 보기 현약서 전자서명 ↓ 전자서명 수동설치 ♥ PDF뷰어 수동설치

(단위 : 천원)

门号号

↓ 전체다운로드

**5**

**1. 전송하기** 

● 배포파일(내용 작성 후 업로드)

◆ 사업비 구성 □상세보기

● 과제 정보 □상세보기

5. 협약체결(전자협약) **3**

파일명 (주관, 참여)의 현금,현물 납입확약서.hwp 결과활용기관의 참여의사 확인서.hwp 전자문서 수신 및 실시간통합연구비관리사스템 적용 동의서.hwp 사업비 통제관리 확약서.hwp 개인정보이용 동의서.hwp 신규인력 채용(예정)확인서.hwp <mark>위임장.hwp</mark> 2 사업비 청구서.hwp 자체보안관리진단표.hwp

[배포파일 다운로드 및 업로드 방법]

전자협약 시작 후 보실 수 있는 화면 입니다. 협약에 필요한 배포파일1(전자문서 동의 및 파 일생성), 배포파일2(다운 및 업로드)을 업로드 하고 전자서명을 진행하는 화면 입니다.

■ 2 ■ 클릭 시 해당 파일 을 개별 다운로드를 받을 수 있으며, 클릭 시 배포파일의 모든 파일을 한번에 다 **3** 운로드 받을 수 있습니다. <mark>\_4 \_</mark> 와 같이 다운받 은 .hwp 파일을 수정하신 후 파일추가를 클릭 하여 선택 후 <mark>5</mark> 전송하기를 클릭하여 파일을 업로드 합니다. **배포파일** 항목의

◎ 첨부문서 등록 (상기의 다운로드 가능한 양식이 해당 과제협약시 누락된 항목이 존재하거나 변경이 필요한 경우 전담기관에서 별도로 배포한 양식활용 가능)

위 임 장

우리 (OO대학교, 연구원, 기관 등)에서는 상기 산업기술기반구축사업(세부사업명(<br>내역사업명))에 수반되는 계반 권한과 책임을 아래 부속 기관에 일체 위임하며, 추후<br>본건과 관련되어 문제가 발생시는 우리 (OO대학교, 연구원, 기관 등)에서 계반 의무

(대표자)

월

(대표자)

총괄책임자

참여기관책임자)

일

ч

주관기관장 또는 참여기관장 (인) 또는 (직인)

 $(2!)$ 

 $(2!)$ 

읠

일

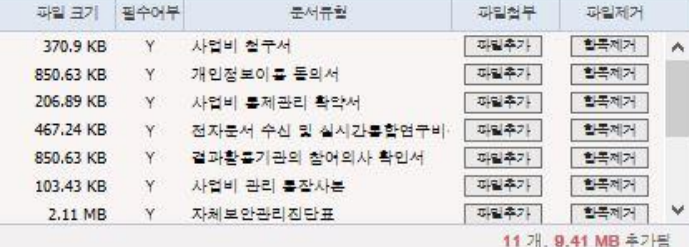

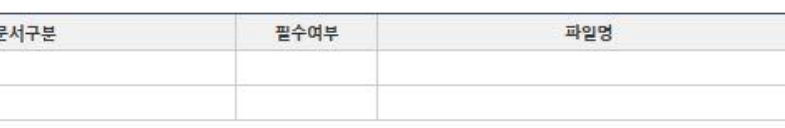

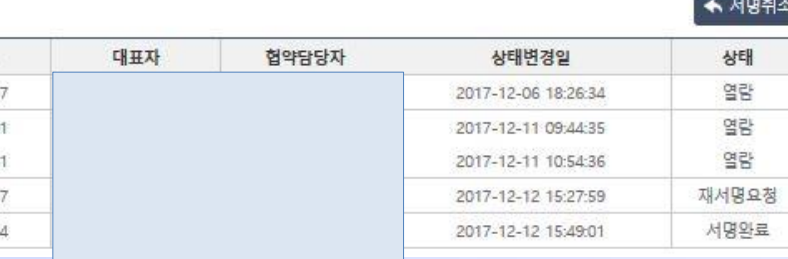

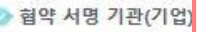

 $\Box$  과일이동

□ 3 수험기간사업비철구서.pdf

□ 2 참여의사확인서.pdf □ 24 사업비롭제관리.pdf DE NANZ.pdf □ 2 참여의사확인서.pdf □ 김 분장사본.pdf

□ 및 보안관련.pdf

최대 100 MB 제판

● 기관별 청부문서

구분

주관기관 참여기관 **4**

과제명

주관(참여)기관

ㅇ 위임 부속기관 (부속기관명)

해당기관장 (기관명)

사항에 관한 책임을 질 것을 확약합니다.

년

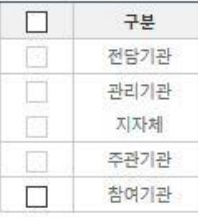

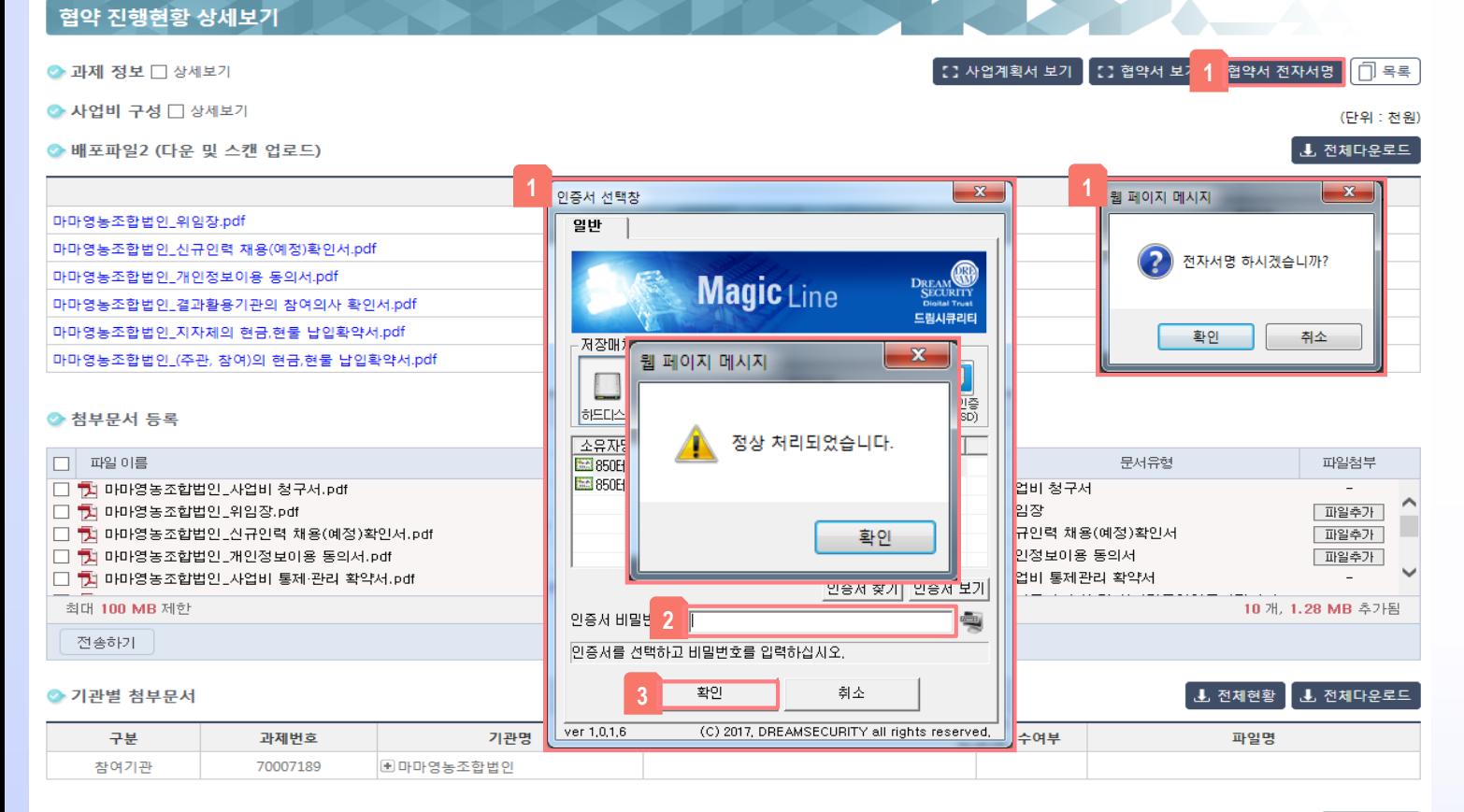

#### ● 협약 서명 기관(기업) 정보

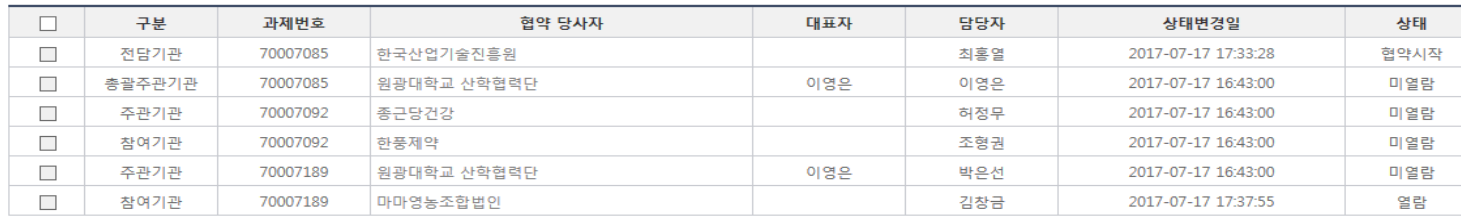

#### [전자서명 방법]

← 서명취소

전담기관 및 관리기관 협약담당자가 서명시작 후 보실 수 있는 화면 입니다. 협약에 필요한 배포파일1(전자문서 동의 및 파일생성), 배포파 일2(다운 및 업로드)을 업로드하고 전자서명을 진행하는 화면 입니다.

모든 필수항목 첨부파일 업로드 후 1 클릭, 인증서 선택창이 Open되며 에 인증서 비 밀번호 입력 후 3 · 클릭하여 전자서명을 진행합니다. **2**

#### 전자서명은 서명순위에 따라 서명 이 가능합니다.

#### 협약 완료현황 상세보기 .<br>-<br>1 사업계획서 보기 Ⅰ 협약서 보기 ◆ 과제 정보 □ 상세보기 **1-1** ● 세부과제 정보 ● 청부파일 전체 현환 서동마(Dioscorea)의 유용성분 증진에 의  $\times$  4  $\!\simeq$ 서동마(Dioscorea)의 유용성분 증진에 의 문서구분 총근당건강 원광대학교 산학협력단 한풍제의 마마영농조합법인 사업비 청구서 원광대학교 산학원력단 사업비 청구서. 마마영농조합법인 사업비 청구서.pdf 위임장 원광대학교 산학협력단\_위임장.pdf 마마영농조합법인\_위임장.pdf ◆ 사업비 구성 □ 상세보기 신규인력 채용(예정)확인서 원광대학교 산학협력단,신규인력 채용( 마마영농조합법인\_신규인력 채용(예정).. 개인정보이용 동의서 원광대학교 산학협력단,개인정보이용. 마마영농조합법인\_개인정보이용 동의서. 사업비 통제관리 확약서 원광대학교 산학협력단\_사업비 통제·관 마마영농조합법인\_사업비 통제 관리 확... ◆ 첨부문서 **1** ■ 전체현황 ■ ■ 전체다운로드 전자문서 수신 및 실시간통합연구비관 원광대학교 산학협력단 전자문서 수신 마마영농조합법인 전자문서 수신 및 실.. 결과활용기관의 참여의사 확인서 원광대학교 산학협력단\_결과활용기관의 마마영농조합법인\_결과활용기관의 참여. 사업비 관리 통장사본 Chrysanthemum.pdf Chrysanthemum.pdf 구분 과제번호 파일명 지자체의 현금,현물 납입확약서 원광대학교 산학협력단,지자체의 현금 마마영농조합법인\_지자체의 현금,현물... .<br>조권 차에이 치구처유 나이와야. **BRITISH CARBON CARD AND MINUTES CENTRALIST AND IN** 주관기관 서동마(Dioscorea **nuntorusts** 참여기관 서동마(Dioscr **2-1** Y 마마영농조합법인\_(주관, 참여)의 현금,현물 납입. **V** 마마영농조합법인\_개인정보이용 동의서.pdf 신규 참여연구원 채용(예정) 확인서 Y 마마영농조합법인\_결과활용기관의 참여의사 확. Y Chrysanthemum.jpg  $12538888$  $(6121 - 3421)$ 내역사업명 지역전략산업진흥 내역사업명 - 지역전략산업진흥<br>- 과 제 명 : - 서동마(Dioscorea)의 유용성분 중진에 의한 LOHAS 지향 일반식품 및 화장품소재<br>- 과 제 명 : - 세발 Y 마마영농조합법인\_사업비 청구서.pdf 을<br>마영농조합법인 주관/참여기관 - 충광책임자 이영은 **2 V** 마마영농조합법인\_사업비 통제·관리 확약서.pdf AP9712F 2009년 10월 01일 ~ 2012년 09월 309 당해 협약기간 2010년 10월 01일 ~ 2011년 09월 30일 당해 사업 비 60,000 Y 마마영농조합법인\_신규인력 채용(예정)확인서.p. **A 사업비** 60,000 다 신규 참여워구워 인전사학 Y 마마영농조합법인\_위임장.pdf 성 명 Y 마마영농조합법인\_전자문서 수신 및 실시간통합. 子引長男界の 土奇 전위 Y 마마영농조합법인\_지자체의 현금,현물 납입확약. 담당업무 공동  $Z \sim 101815$ 참여기간 참여율 ◆ 협약 서명 기관(기업) 정보 상기인은 산업통상자원부에서 시행하는 2010년도 지역전략산업육성(R&D) 과제 수행을 위하여 신<br>규로 체육하였음을 확인합니다. 구분 과제번호 기관명 : 마마영농조합법인 상태변경일 대표자: 대표자1 70007085 2017-07-17 17:33:28 전담기관 한국산업기술진흥워장 귀하 총괄주관기관 70007085 -<br>별첨 : 1. 고용계약서 사본 1부<br>12. 신규 재용인력의 건강보험 자격 확인서 및 학위증명서 각 1부. 2017-07-17 16:43:00 주관기관 70007092 2017-07-17 16:43:00 참여기관 70007092 2017-07-17 16:43:00 70007189 주관기관 2017-07-17 19:57:27 참여기관 70007189 마<del>비공공포합합</del>단 2017-07-17 19:50:33

#### [첨부파일 다운로드 및 파일확인 방법]

 $\Box$ 목록

사업계획서

보기

상태

협약시작

미열람

미열람

미열람

서명완료

서명완료

(단위 : 천원)

전자서명 진행 후 화면 입니다. 수행기관이 업 로드한 첨부파일을 다운/미리보기 할 수 있으 며 전자서명 검증을 하실 수 있습니다.

클릭 시 수행기관별 첨부파일 업로드 현황 **1** <mark>1-1 </mark>팝업Open, 파일명 클릭 시 파일을 다운로 드 받을 수 있습니다. 각 항목의 파일명 클릭 시 PDF뷰어로 파일을 **2 2-1**보실 수 있습니다.

기관별 첨부파일 확인은 자신이 속 한기관들의 첨부파일만 확인 가능 합니다.

## CONTENTS

العالمان

Chapter 1. 과제 전주기 Chapter 2. 과제신청 시 사전 준비사항 Chapter 3. 과제신청 방법 Chapter 4. 수정사업계획서 등록 Chapter 5. 협약체결(전자협약) Chapter 6. 협약 변경 신청 Chapter 7. 보고서 제출 Chapter 8. 질의 및 응답

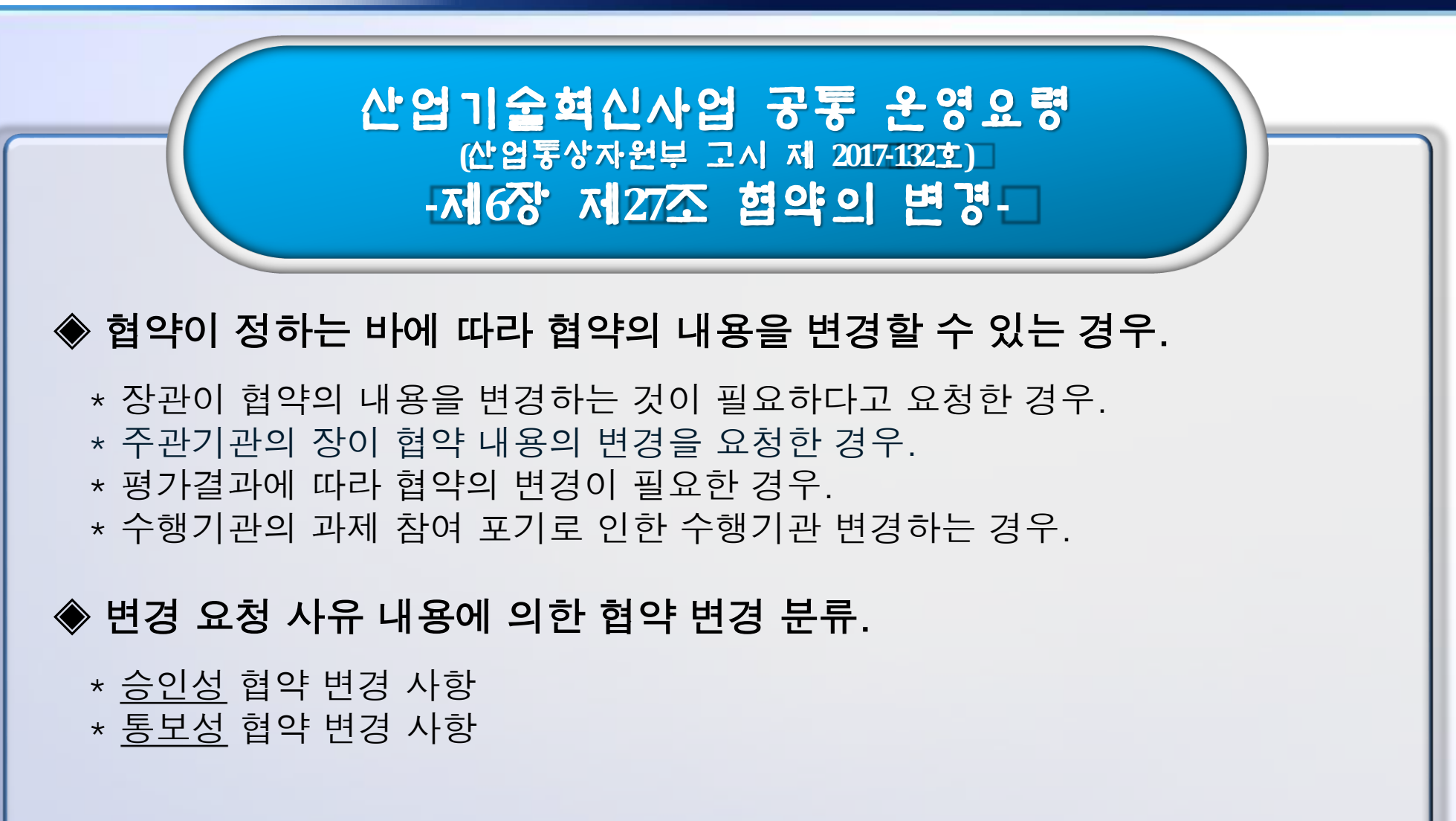

### 승인성 협약 변경 사항

### ◈ 승인성 - 관리/관리기관이 승인한 날부터 협약 변경.

#### \* 주관기관의 변경.

- \* 최종 목표의 변경.
- \* 총괄책임자 또는 참여기관 책임자의 변경.
- \* 참여기관의 변경.(추가, 수행포기 등 포함)
- \* 부가가치세가 포함된 건당 단가금액이 3,000만원 이상인 장비 및 연구시설을 원래 계획 없이 새로 집행하거나 원래 계획과 다른 장비 및 연구시설 변경.
- \* 수행기간 또는 협약기간 변경.
- \* 협약한 사업비 대비 수행기관별 사업비 총액의 변경
- \* 연차 별 정산의 경우 사업비 이월.
- \* 사업비 관리계좌의 변경.
- \* 기반조성사업으로 구축된 장비를 당초 협약서에 명시된 전용공간 이외에 설치·운 영하고자 하는 경우.
- \* 에너지기술 실증사업의 실증설비를 당초 협약 사업계획서에 명시된 전용공간 이외의 장소에 설치,운영 하고자 하는 경우

![](_page_40_Picture_2.jpeg)

![](_page_41_Picture_2.jpeg)

### ◆ 주관기관의 장은 협약을 변경하고자 할 경우에는 관리기관의 장에게 승인성 협약 변경은 해당연도 협약 종료 1개월 전까지 협약 변경을 신청하여야 한다.

◈ 주관기관의 장은 협약을 변경하고자 할 경우에는 관리기관의 장에게 통보성 협약 변경은 해당연도 협약 종료일까지 협약 변경을 신청하여야 한다.

![](_page_42_Figure_2.jpeg)

통보성 승인성 ◈ 협약변경 구분 • 과제명 변경 • 목표 및 내용 변경 (연차 및 최종 목표 및 내용변경) • 주관기관 참여기관 교체 (주관기관과 참여기관의 역할구분을 교체변경) • 주관기관 변경 • 참여기관 변경 (과제 참여기관의 변경,추가, 수행포기 등 포함) • 주관/참여기관 책임자 변경 (과제 주관 참여기관 책임자의 변경 ) • 사업비 변경 (지방비 및 민간부담금 감액, 수행기간별 사업비 비율 변경, 간접비 및 연구과제추진비 증액) • 사업비관리계좌 변경 (RCMS 사업비관리 계좌 변경 및 검증) • 사업비이월 • 총괄책임자 변경 (총 수행기간 종료후) • 참여연구원 변경 (인건비 풀링제를 반영한 과제의 대학은 제외) • 실무담당자 변경 (주관기관 실무담당자 변경) • 기관정보 및 대표자 변경 (주관기관 및 참여기관의 주소(연락처), 대표자, 명칭의 변경) • 사업비 변경 (지방비 및 민간부담금 감액, 수행기간별 사업비 비율 변경)

◈ 과제 노출 기준

• 로그인 한 회원이 주관기관의 총괄책임자/실무담당자로 지정된 과 제만 노출됩니다.

◈ 통보성 협약변경

![](_page_43_Figure_3.jpeg)

#### ◈ 승인성 협약변경

![](_page_43_Figure_5.jpeg)

### 6. 협약 변경 신청

![](_page_44_Picture_133.jpeg)

협약변경 신청 페이지입니다.

협약 전, 후 과제 목록이 노출됩니다. **1**

<mark>3 </mark> 선택 과제의 변경처리 내역이 노출됩니다.

<mark>2 </mark> 과제번호를 선택 시, <mark>\_3 </mark> 변경처리 내역을 확인 할 수 있습니다.

<mark>4 </mark>변경신청항목 선택 시, <mark>5 </mark>변경신청 내용을 확인 할 수 있습니다.

### 6. 협약 변경 신청

![](_page_45_Picture_191.jpeg)

![](_page_45_Picture_192.jpeg)

진행상태가 '작성중', '반려' 상태인 경우 협약 변경 수정페이지로 이동 할 수 있습니다. **4**

46

![](_page_46_Picture_312.jpeg)

![](_page_47_Picture_135.jpeg)

![](_page_48_Picture_259.jpeg)

![](_page_49_Picture_150.jpeg)

![](_page_50_Figure_2.jpeg)

![](_page_51_Figure_2.jpeg)

![](_page_52_Figure_2.jpeg)

![](_page_53_Figure_2.jpeg)

## CONTENTS

العالمان

Chapter 1. 과제 전주기 Chapter 2. 과제신청 시 사전 준비사항 Chapter 3. 과제신청 방법 Chapter 4. 수정사업계획서 등록 Chapter 5. 협약체결(전자협약) Chapter 6. 협약 변경 신청 Chapter 7. 보고서 제출 Chapter 8. 질의 및 응답

![](_page_55_Picture_0.jpeg)

7.보고서 제출

### 7. 보고서 제출

卫

협

四

성

![](_page_56_Picture_263.jpeg)

 $\mathbb{Z}$ 

취소

**5 6 7**

### 7. 보고서 제출

#### 보고서 등록

#### 1 보고서 등록 목록 (11건이 조회 되었습니다.)

![](_page_57_Picture_199.jpeg)

- 보고서 등록 페이지입니다.
- 보고서를 등록 가능한 과제가 노출됩니다. **1**
- 과제를 선택하면, 보고서를 등록페이지로 이동합니다. **2**
- 과제명 선택 시 접수 가능한 보고서 일 경우 **3** 4 보고서 제출 페이지가
	- 노출됩니다.
- <mark>5 </mark> 보고서 등록 가능한 과제를 선택 후 보고서 신청 버튼 선택 시, 보고서 등
- 페이지로 이동합니다. **6**
- 제출 버튼 선택 시, 등록된 보고서가 제출됩니다.
	- 목록 페이지로 이동합니다.
- 58

록

### 7. 보고서 제출

![](_page_58_Picture_190.jpeg)

## CONTENTS

العالمات

Chapter 1. 과제 전주기 Chapter 2. 과제신청 시 사전 준비사항 Chapter 3. 과제신청 방법 Chapter 4. 수정사업계획서 등록 Chapter 5. 협약체결(전자협약) Chapter 6. 협약 변경 신청 Chapter 7. 보고서 제출 Chapter 8. 질의 및 응답

# 사 함 니 다.

문의 전화 **02-6009- 4374, 4375, 4376**

0100101

전자 우편 **k-pass@kiat.or.kr**